# Roster Submission 2016-17 & 2017-18

- The Roster submission applies only to Public Schools
- Districts will submit data for the 2016-17 and the 2017-18 School Years
- The DPI Roster site can be accessed from https://dpi.wi.gov/wisedata/roster
- For information on specific Roster elements to go https://dpi.wi.gov/wise/dataelements and select Roster in the Collection field.
- Minimal Validations at the State Level as of now
- No Student Grades as of now

### Contents

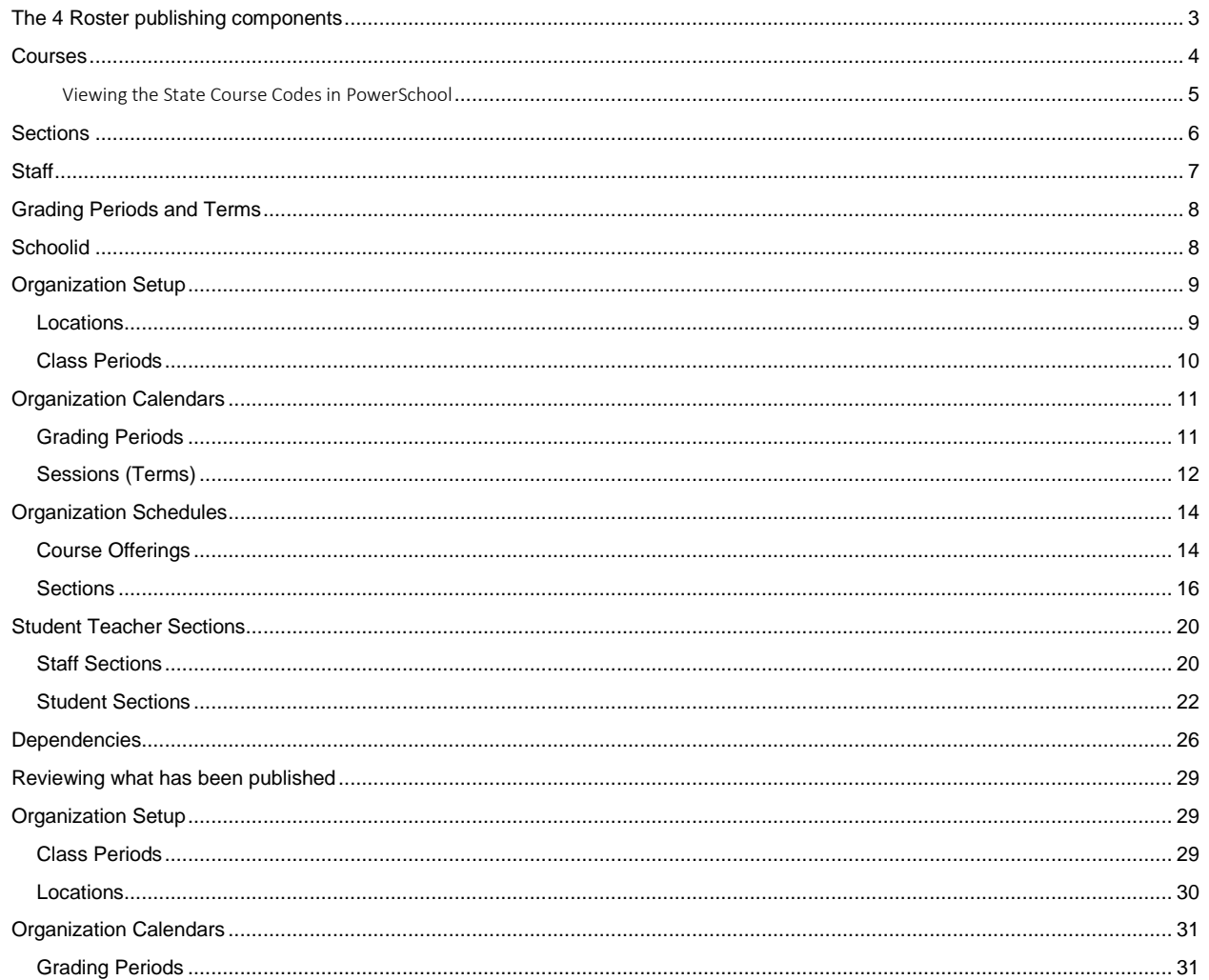

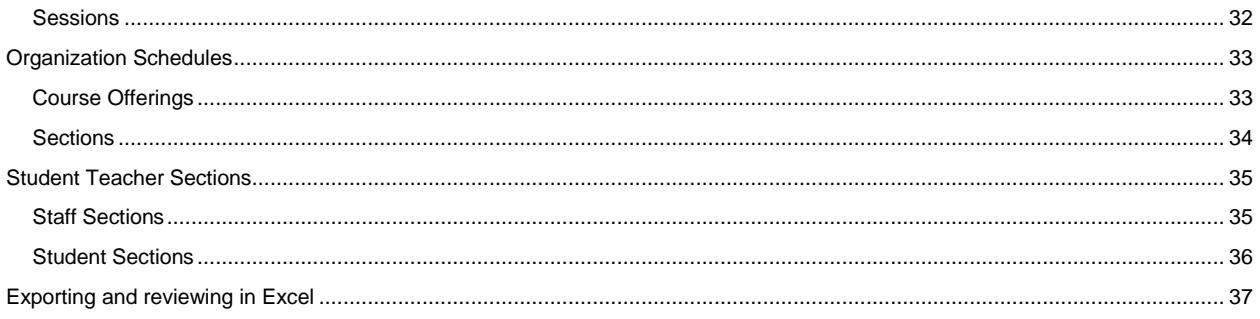

## <span id="page-2-0"></span>The 4 Roster publishing components

The Roster Submission is composed of 4 different components.

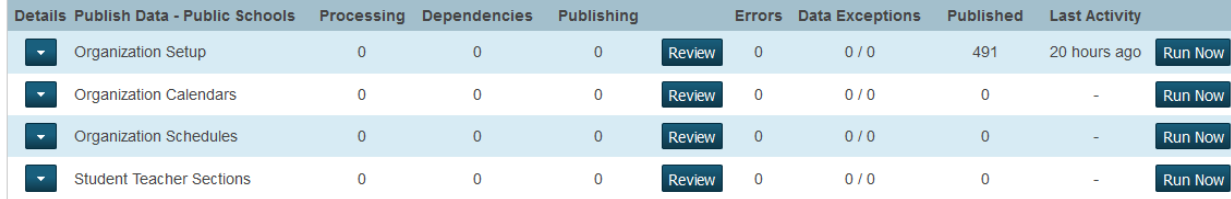

A summary of the 4 publishing components of Roster:

1. Organization Setup

Locations – The rooms at a school. Class Periods – The periods at a school.

2. Organization Calendars

Grading Periods – The School's Years and Terms. Sessions – The School's Years and Terms.

3. Organization Schedules

Course Offerings – The Courses taught at a school. Sections – The Sections at a school for those Courses.

4. Student Teacher Sections

Staff Sections – The Sections and the teachers (WISEid and role), term, location, Class Period. Student Sections – The students (WISEid) in those sections.

### <span id="page-3-0"></span>Courses

*OR*

The Roster submission will require information specific to your Courses as part of the submission. This may require input from your district's curriculum department, pupil services, teachers or other relevant staff. DPI also has education consultants available to assist your district with these associations.

To publish all applicable courses will need:

The legacy *CWCS Course Code* field updated with the appropriate *Wisconsin Course Code.*

The *Roster Course Code* AND *Roster Rigor Level* Specified.

1.If working from a School, select **School** from under Setup. The School Setup page is displayed and select **Courses** from under Scheduling.

If working from the District Office, select **District** from under Setup. The District Setup page is displayed and select **Courses** from under Courses.

2.The Manage Courses page is displayed.

3.Use **Filter Results** to use a filter to select the desired course. Refer to the **Help** tool at the top of PowerSchool if you are unfamiliar with filters.

4.Click the **course number** or **course name** to select the desired course. The edit Course District Information page is displayed.

5.Scroll down to the Wisconsin State Information section.

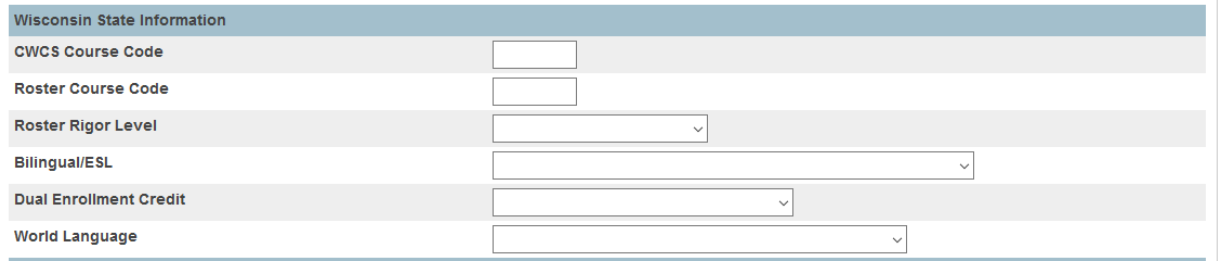

- *A course will not publish* if you have not downloaded the State Courses (Public Only) > Start page > Select the appropriate profile from under Data Exchange.
- You can obtain the Course Codes from DPI at[: https://dpi.wi.gov/wise/data-elements/coursereference](https://dpi.wi.gov/wise/data-elements/coursereference)
- Or see how to export and/or view them in PowerSchool on the following page.
- Bilingual/ESL, Dual Enrollment Credit, and World Language (all were reported as part of CWCS) are completed only for Courses to which they apply.
- These 3 Elements are published as Programs see:<https://dpi.wi.gov/wise/data-elements/sectionprogram> and Section Programs - page 16 of this document.
- The Bilingual/ESL codes were updated with the September 29, 2017 State Reporting Release as follows:
	- B *Bilingual* courses were updated to **Transitional Bilingual Education**
	- T *Two-Way Immersion* courses were updated to **Dual Language Immersion**
	- E *ESL* courses were updated to ESL **Sheltered Instruction**
	- NA Not applicable were set to **NULL - Blank**

### <span id="page-4-0"></span>Viewing the State Course Codes in PowerSchool

• You can view State Course Codes in PowerSchool by selecting a profile from the start page under Data Exchange and then select **Review** for **State Courses (Public Only).**

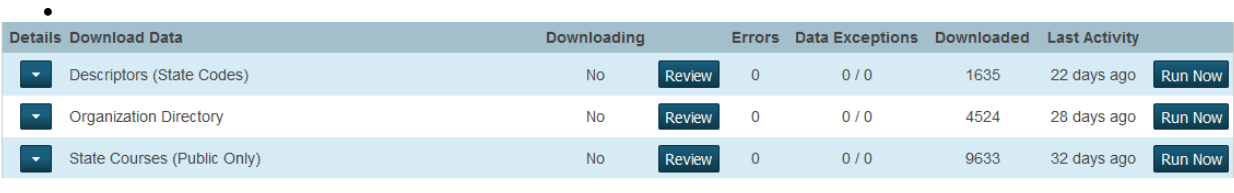

• You can Export using the Export link at the bottom of the page.

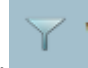

You can use the Filter is to the left of the Column title to find a specific course(s).

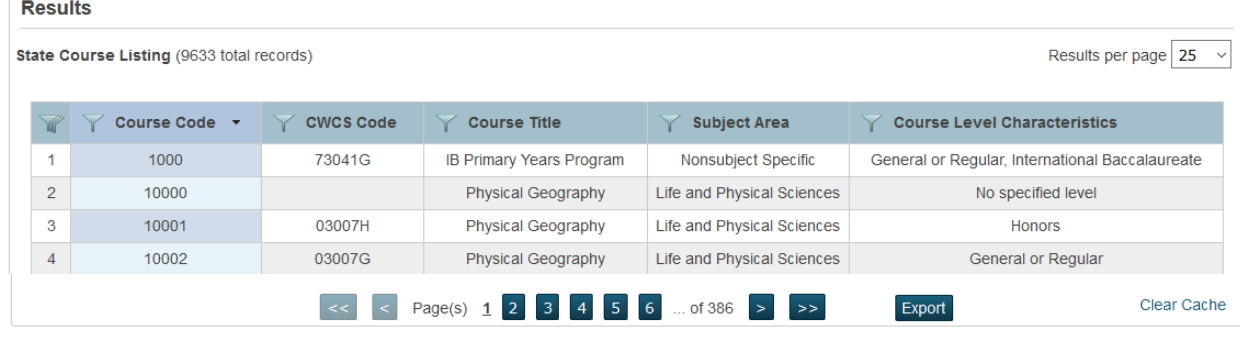

Back

### <span id="page-5-0"></span>Sections

For every Course that will be reported, the Sections for those courses will have specific Roster fields.

- If a school uses PowerScheduler, the Roster setup for sections will need to be completed in its entirety each year
- If a school does not use PowerScheduler and copies the master schedule each year, the Roster Setup for sections will be carried over from the previous year. New sections will need to be updated and existing sections may need to be modified.

1. On the start page, choose **School** from under Setup on the main menu. The School Setup page appears.

2. Under Scheduling, select **Sections**. The active courses are displayed on the menu.

3. Select a Course from the menu and then select a section by clicking the **section number** of the desired section. The Edit Section page is displayed.

- Specify a Teachers Classroom Position by clicking the link under **Actions**.
- If Classroom Position is specified, this is what is published.
- If Classroom Position **is not specified** and there is another teacher whose role is Co-Teacher, then classroom position will default to '73072' Lead Team Teacher.
- If Classroom Position **is not specified** or the role is Lead Teacher, then classroom position will default to '05973' Instructor of Record.
- If Classroom Position **is not specified** and the section teacher role is Co-Teacher, then '73071' Co-Teacher is published.
- Any Teacher(s) specified in the Teachers/Staff Additional section can be reported by specifying a Classroom Position
- A full list of the roles can be seen in the September 1, 2017 Release Notes or a[t https://dpi.wi.gov/wise/data](https://dpi.wi.gov/wise/data-elements/classroompositiondescriptor)[elements/classroompositiondescriptor.](https://dpi.wi.gov/wise/data-elements/classroompositiondescriptor)

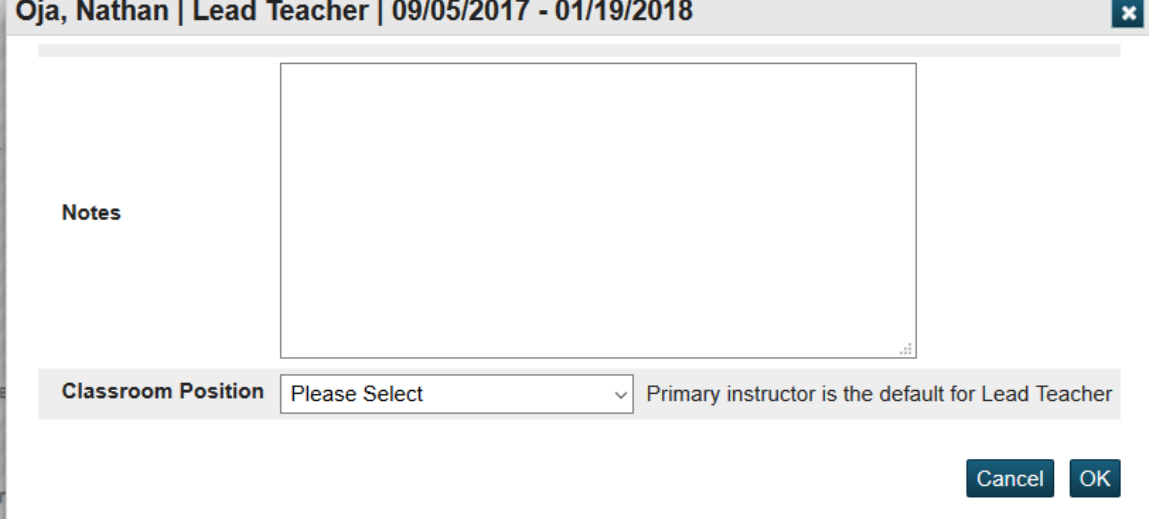

4.Scroll down to the Wisconsin State Information Section.

- You can Exclude a Section by using the Exclude from WISEdata Roster Submission option.
- The CWCS Course Code and Roster Course Code and Rigor will be displayed for informational purposes.
- A section **will not publish** if it does not have CWCS Course Code and Roster Course Code and Rigor.

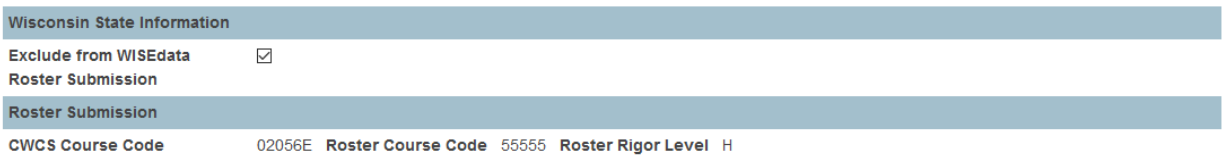

5.Classroom Specific Reporting Items.

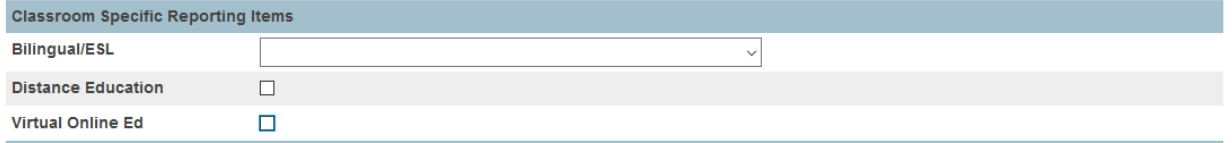

• Distance Education, Virtual Online Ed and Bilingual/ESL (all were reported as part of CWCS) are completed only for Class Rooms to which they apply.

For specific definitions on these data elements see:<https://dpi.wi.gov/wise/data-elements> and select Roster in the Collection field.

- Bilingual/ESL will default from the Course Page if not entered for a Section
- Medium of instructio[n https://dpi.wi.gov/wise/data-elements/mediumofinstruction](https://dpi.wi.gov/wise/data-elements/mediumofinstruction) and page 17 of this document is published as follows:

Distance Education is specified - Distance Learning (other than online)

Virtual Online Ed is specified - Virtual/On-line Distance learning

All other sections are published as Face-to-face instruction

### <span id="page-6-0"></span>**Staff**

All staff members who will be reported as part of the Roster Submission will need to have their WISEid number entered on the Staff Information page.

1. On the start page at a school select Staff, select a staff member and select Information.

2. Enter the staff members WISEid in the WISEid field.

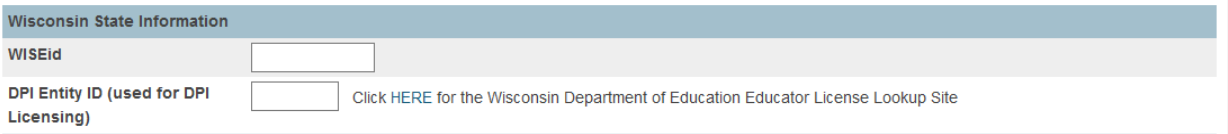

• A Staff member assigned to a section you wish to report who does not have a WISEid or has not been assigned to your LEA thru a WISEId will result dependencies. See page 25 of this document.

## <span id="page-7-0"></span>Grading Periods and Terms

Terms that meet for a duration of *less than a quarter* will need to be mapped to successfully publish.

- Year long, Semester and Quarter terms do not need to be mapped.
- 1. Select the District Office and then select **System** from under Setup.
- 2. Select **Code Set Mappings** from under Data Exchange
- 3. Select the appropriate *Profile* and for *Code Set* select **Grading Periods**.

#### **Code Set Mappings**

From the table below, expand the arrows on the left to see the individual schools. Then for a given PowerSchool code and school combination choose the appropriate value from the state on the right. Profile: WISEdata 2016-17 v Code Set: Grading Periods Description: Names for the period for which grades are reported v + Auto-Fill c Undo Fill all blank fields displayed below with: 01 - End of Year

4.Select the term you wish to map to by selecting the appropriate term for the **Selected Downloaded State Code**.

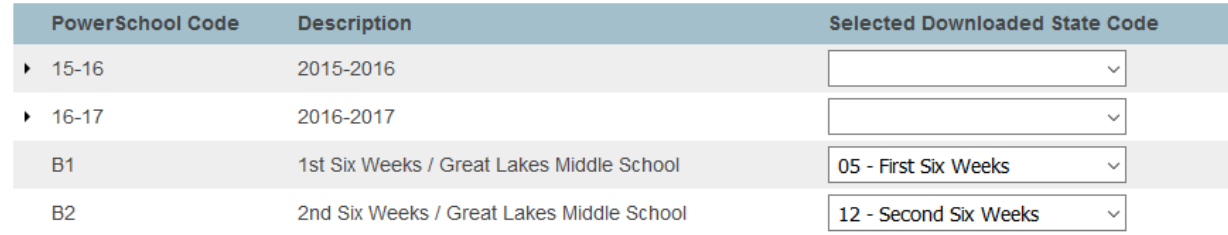

5.Repeat for the **Terms** Code Set.

### <span id="page-7-1"></span>Schoolid

In all instances the source of /schoolid as specified on the following pages is as follows:

Select the District Office > District > Schools/School Info > Select a School.

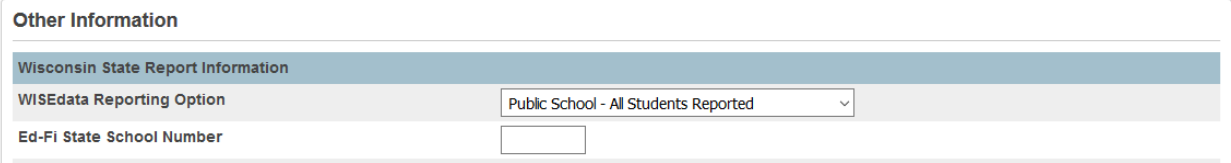

Derived from:

[S\_WI\_SCH\_X]EdFi\_StateSchoolNumber, or if this field is blank then

[Schools]Alternate\_School\_Number if greater than 0

Otherwise, [Schools]School\_Number

## <span id="page-8-0"></span>Organization Setup

### <span id="page-8-1"></span>Locations

This view captures the physical space where students gather for a particular class/section. The published view layout includes the School Name, Room Number, Last Publish Date, and Publishing ID.

#### **Primary PowerSchool Source Data**

[Sections] - From the start page at a School select School from under Setup > Select Sections from under Scheduling > Select a Course > Select a Section Number > Edit Section.

[Rooms] - From the start page at a School select School from under Setup > Select Rooms from under Scheduling > Select a Room > Add/Edit Room.

#### **Selection Criteria**

Records are published if the following criteria are met:

The school must not be excluded from state reporting.

The room is assigned to at least one course section based on [Sections]Room.

#### **Resource Output**

A single record is published for each room or classroom at each school if the room has been assigned to at least one course section.

A default value of "**OPEN**" will be published as the ClassroomIdentificationCode for any course sections where [Sections]Room is blank.

The Location resource is not dependent on the prior publishing of other Ed-Fi resources.

LEAs and Schools may upload (publish) data to the Ed-Fi ODS in real time or on-demand ("Run Now" button).

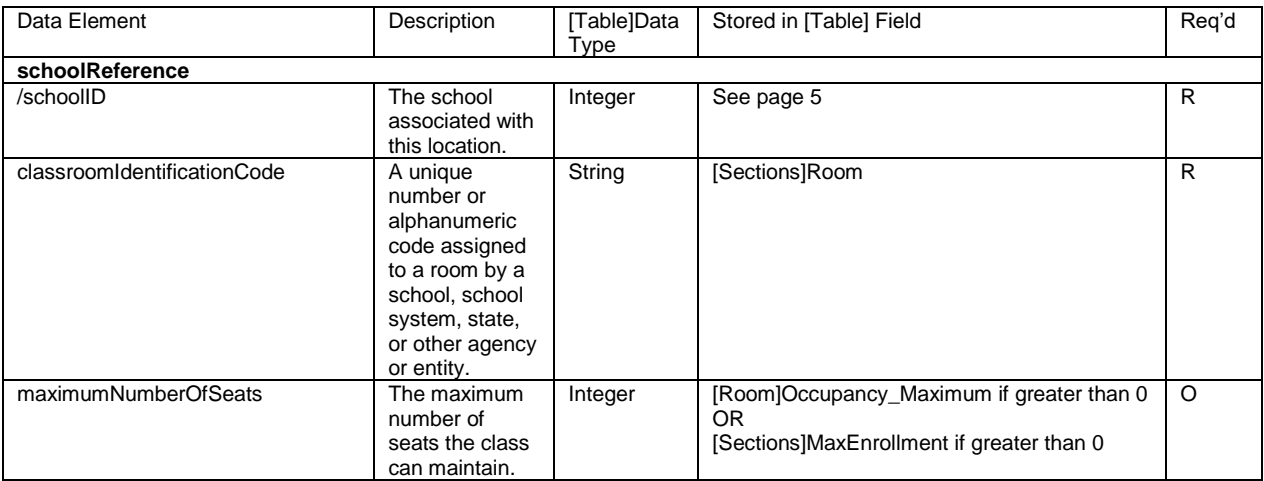

### <span id="page-9-0"></span>Class Periods

This data view represents the designation of a regularly scheduled series of class meetings at designated times and days of the week. The published view layout provides the School Name, Period Name, Period Number, Last Publish Data, and Publishing ID.

#### **classPeriods**

#### **Primary PowerSchool Source Data**

[Period] - From the start page at a School select School from under Setup > Select Periods from under Scheduling.

#### **Selection Criteria**

Records are published if the following criteria are met:

The school must not be excluded from state reporting.

The period number associated with the period name must be equal or greater than 0.

#### **Resource Output**

A single record is published for each unique class period at each school based on the year for the Term selected in the PowerSchool UI.

The ClassPeriod resource is not dependent on the prior publishing of other Ed-Fi resources.

LEAs and Schools may upload (publish) data to the Ed-Fi ODS in real time or on-demand ("Run Now" button).

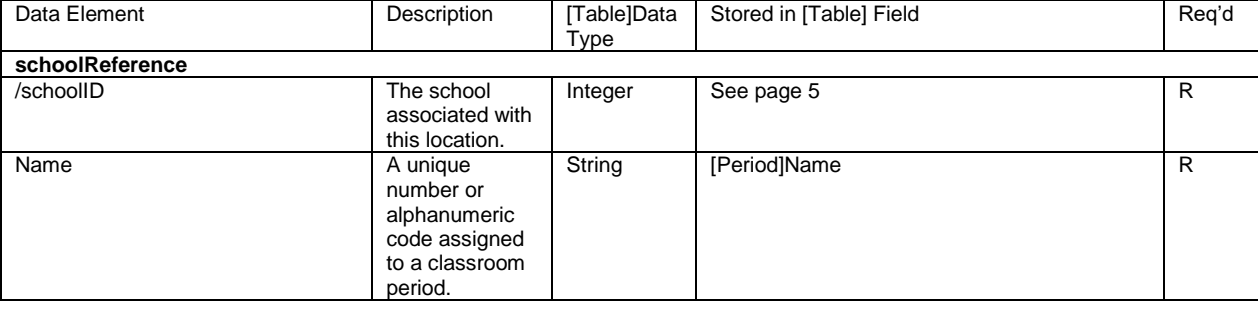

## <span id="page-10-0"></span>Organization Calendars

### <span id="page-10-1"></span>Grading Periods

This view captures the grading periods defined at each school within the district. The published view layout provides the School Name, Name of Term, First Day of Term, Last Day of Term, Last Publish Date, and Publishing ID.

#### **gradingPeriods**

This resource represents the time span for which grades are reported.

**Note**: Grades are not published at this time; however, gradingPeriods are needed to complete the Ed-Fi calendar structure

#### **Primary PowerSchool Source Data**

[Terms] - From the start page at a school select School from under Setup > Select Years & Terms from under Scheduling > Select Edit Terms for the desired School Year.

[Calendar\_Day] - From the start page at a school select School from under Setup > Select Calendar Setup from under Calendaring.

#### **Selection Criteria**

Records are published if the following criteria are met:

The school must not be excluded from state reporting.

The term or term portion associated with the grading period exists within the year for the Term selected in the PowerSchool UI.

#### **Resource Output**

A separate grading period record is published for each unique term at each school.

LEAs and Schools may upload (publish) data to the Ed-Fi ODS in real time or on-demand ("Run Now" button).

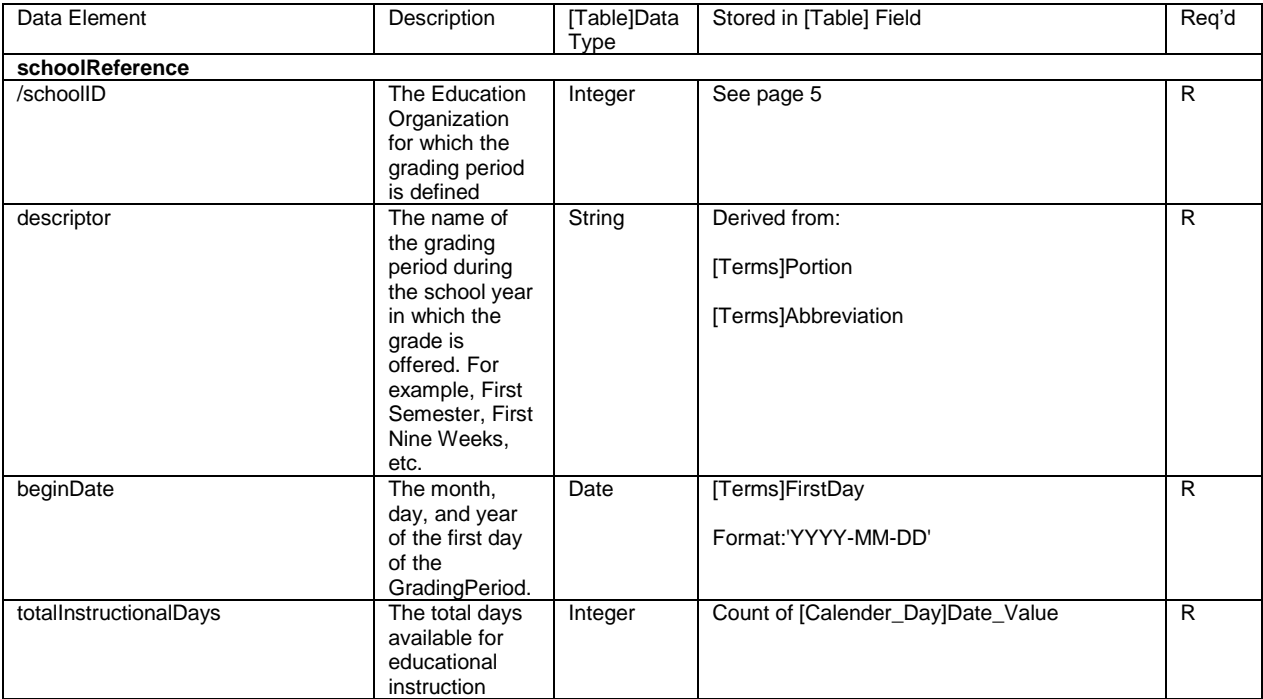

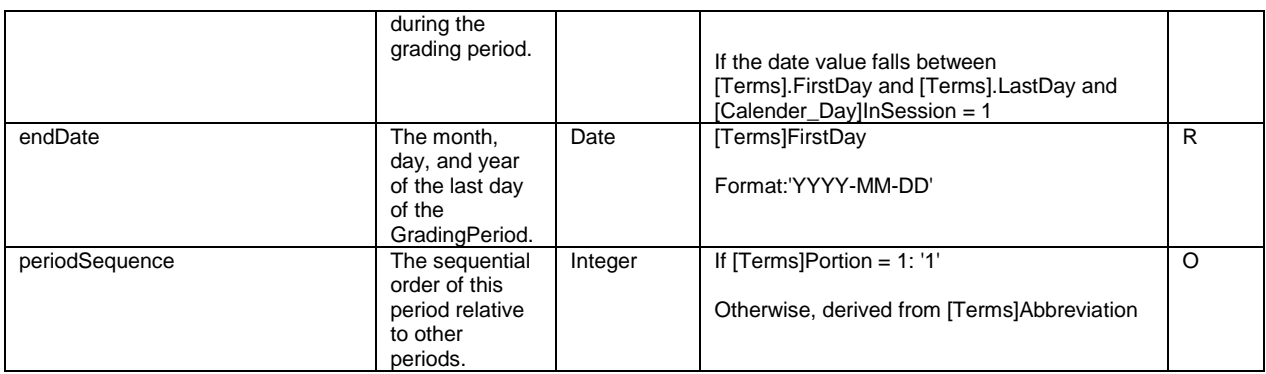

## <span id="page-11-0"></span>Sessions (Terms)

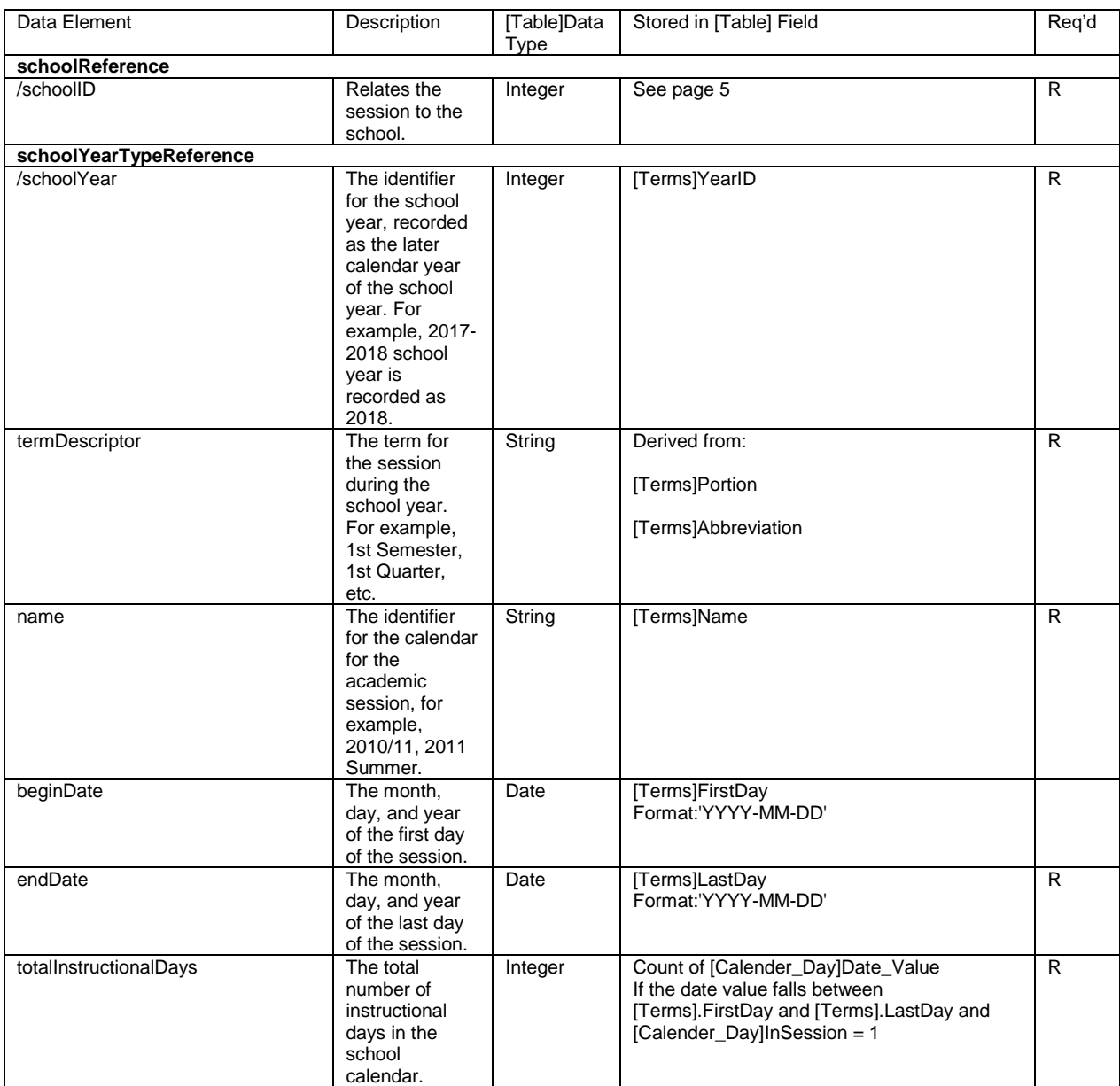

#### **sessionGradingPeriod**

An unordered collection of sessionGradingPeriods. Grading periods associated with the session calendar. For PowerSchool, session grading periods include the grading period for the term record plus any smaller terms contained within it. For example, a semester session will include its corresponding semester grading period, and, if quarters are defined, it will also include the two nine-week grading periods corresponding to its quarters.

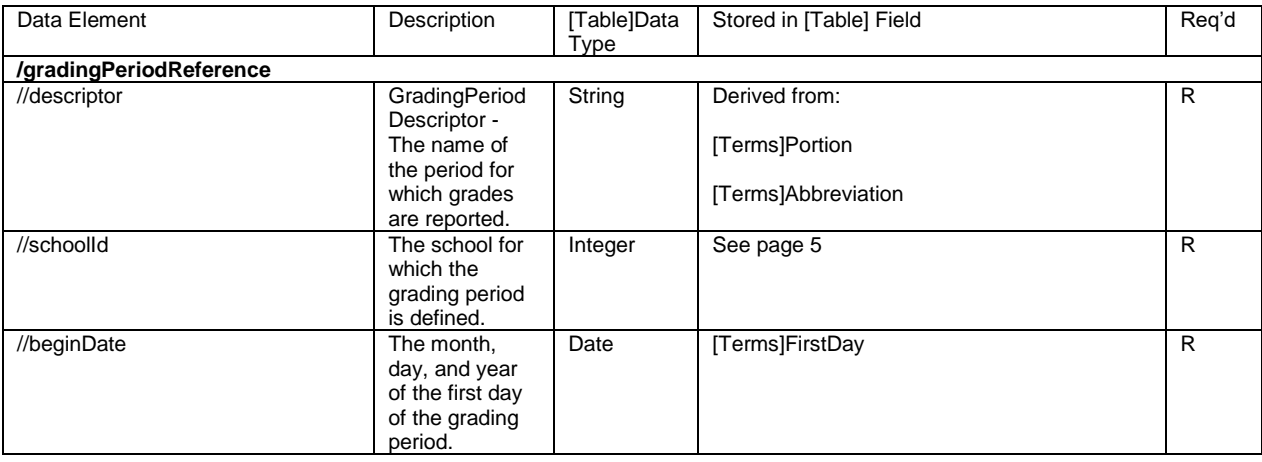

## <span id="page-13-0"></span>Organization Schedules

### <span id="page-13-1"></span>Course Offerings

This data view represents an entry in the course catalog of available courses offered by the school during a session (term). The published view layout includes the School Name, Course Number, Course Name, Term, Last Publish Date, and Publishing ID.

#### **courseOfferings**

Primary PowerSchool Source Data

- [Courses] From the start page at a School select School from under Setup > Select Courses from under Scheduling > Select a Course > Select the District – General tab.
- [Sections] From the start page at a School select School from under Setup > Select Sections from under Scheduling > Select a Course > Select a Section Number > Edit Section.
- [Terms] From the start page at a school select School from under Setup > Select Years & Terms from under Scheduling > Select Edit Terms for the desired School Year.

#### **Selection Criteria**

Records are published if the following criteria are met:

- The school must not be excluded from state reporting.
- The course is offered during the year for the Term selected in the PowerSchool UI.

#### **Resource Output**

• A separate Course Offering record is published for each unique combination of course and term scheduled at each school.

**Note:** In PowerSchool, CourseOffering records are derived from section, course, and term records. A single CourseOffering record is published for all sections of a course offered during the same term.

• LEAs and Schools may upload (publish) data to the Ed-Fi ODS in real time or on-demand ("Run Now" button).

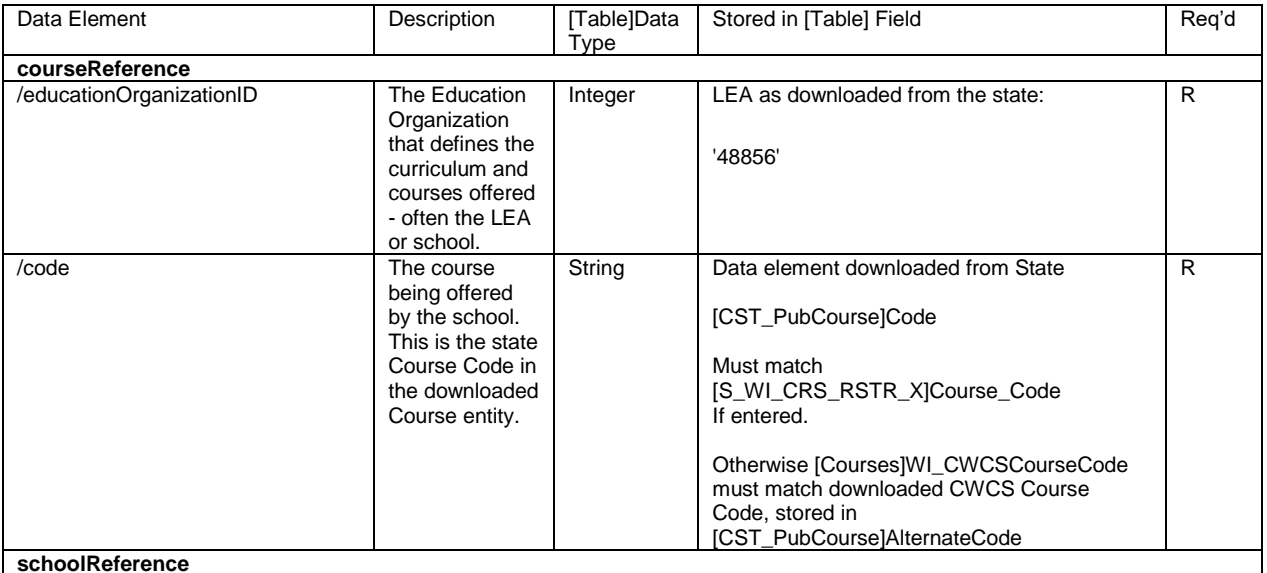

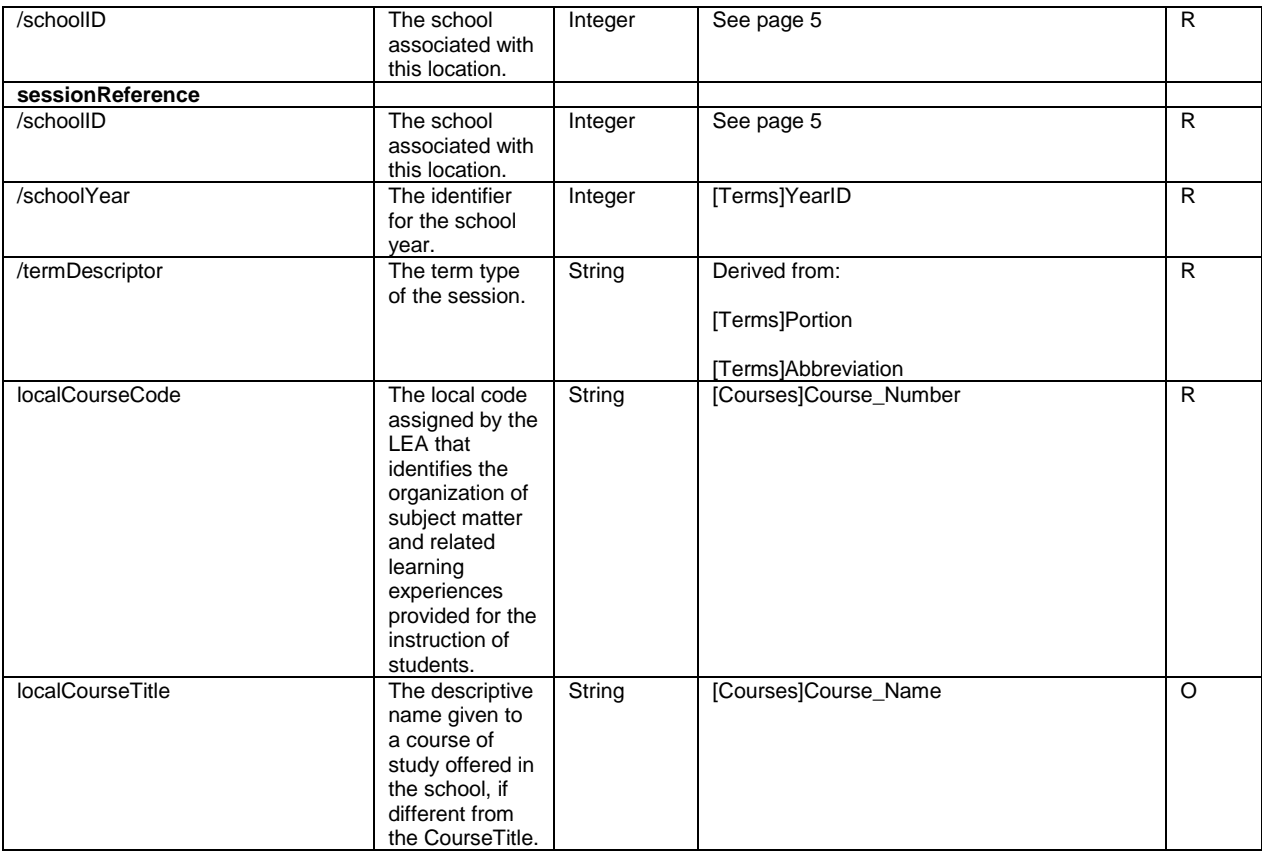

### <span id="page-15-0"></span>**Sections**

This data view represents a setting in which organized instruction of course content is provided, in-person or otherwise, to one or more students for a given period of time. The published view layout includes the School Name, Course Number, Course Name, Section Number, Period Number, Term, Last Publish Date, and Publishing ID.

#### **sections**

#### **Primary PowerSchool Source Data**

- [Sections] From the start page at a School select School from under Setup > Select Sections from under Scheduling > Select a Course > Select a Section Number > Edit Section.
- [Period] From the start page at a School select School from under Setup > Select Periods from under Scheduling.
- [Courses] From the start page at a School select School from under Setup > Select Courses from under Scheduling > Select a Course > Select the District – General tab.
- [Terms] From the start page at a school select School from under Setup > Select Years & Terms from under Scheduling > Select Edit Terms for the desired School Year.

#### **Selection Criteria**

Records are published if the following criteria are met:

- The school must not be excluded from state reporting.
- The section must not be excluded from state reporting.
- The section is taught during the year for the Term selected in the PowerSchool UI.

#### **Resource Output**

- A separate Section record is published for each unique combination of school, course, and section.
- Optionally, a Section record may also contain references to one or more programs associated with the course, such as CTE.
- The Section resource is dependent on the prior publishing of the following resources: CourseOffering, Location, and ClassPeriods.
- LEAs and Schools may upload (publish) data to the Ed-Fi ODS in real time or on-demand ("Run Now" button).

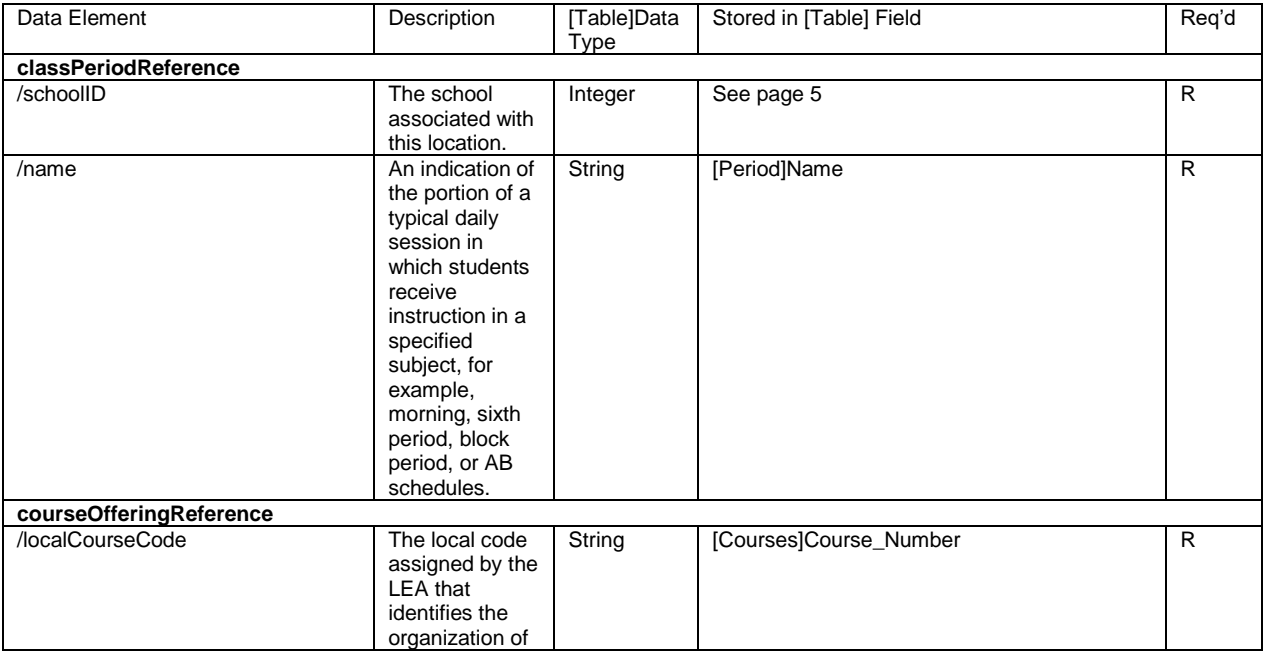

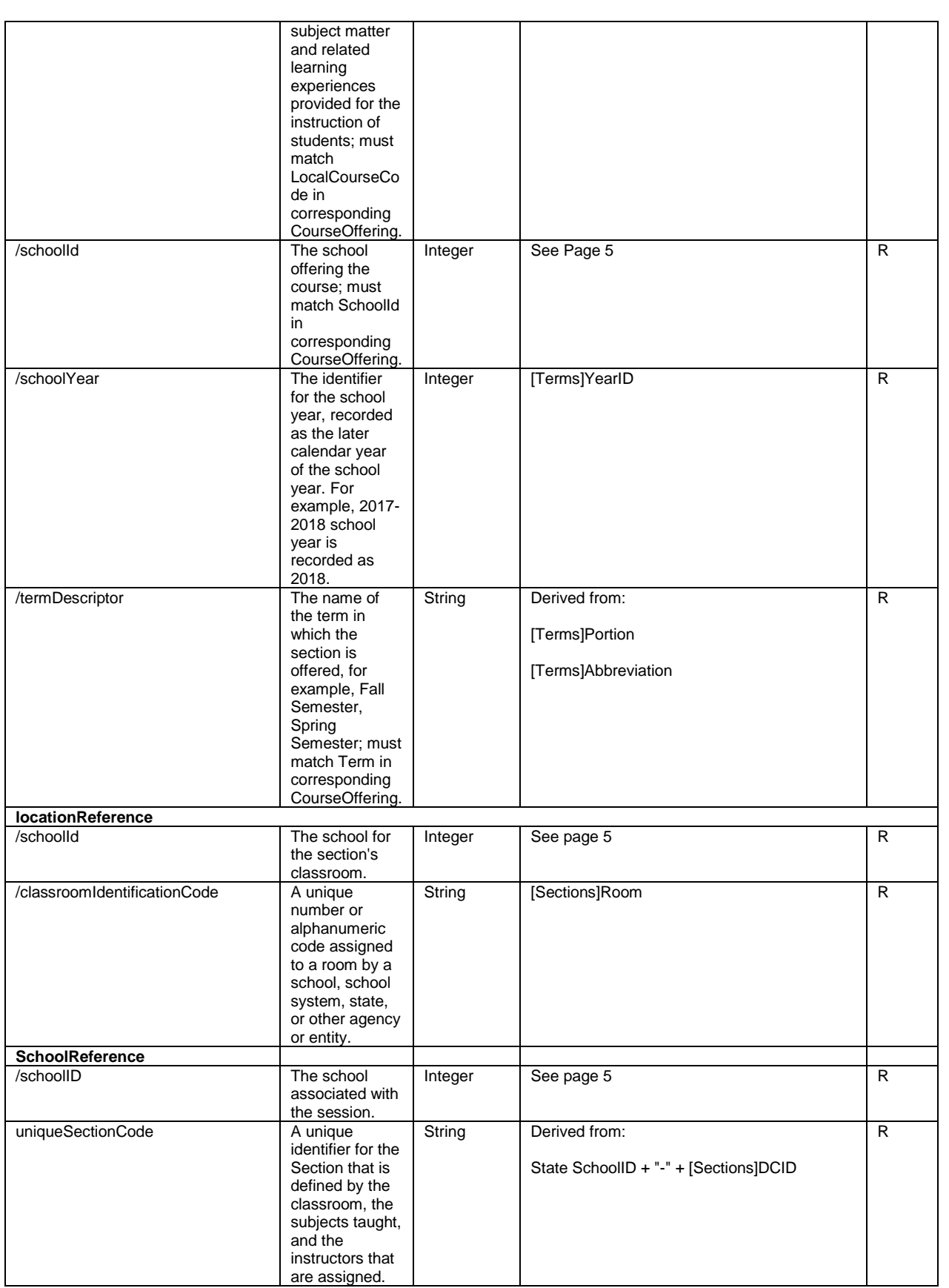

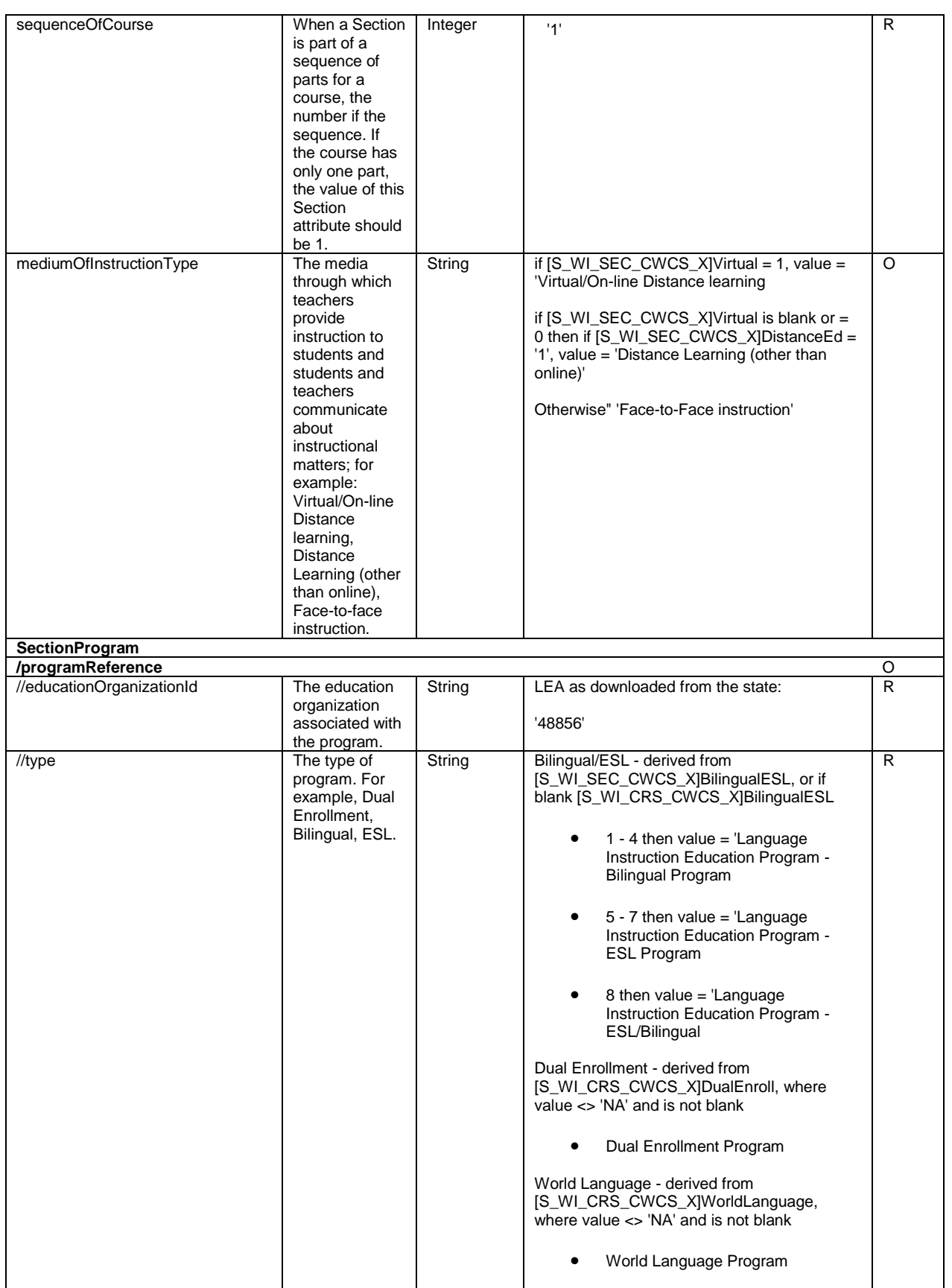

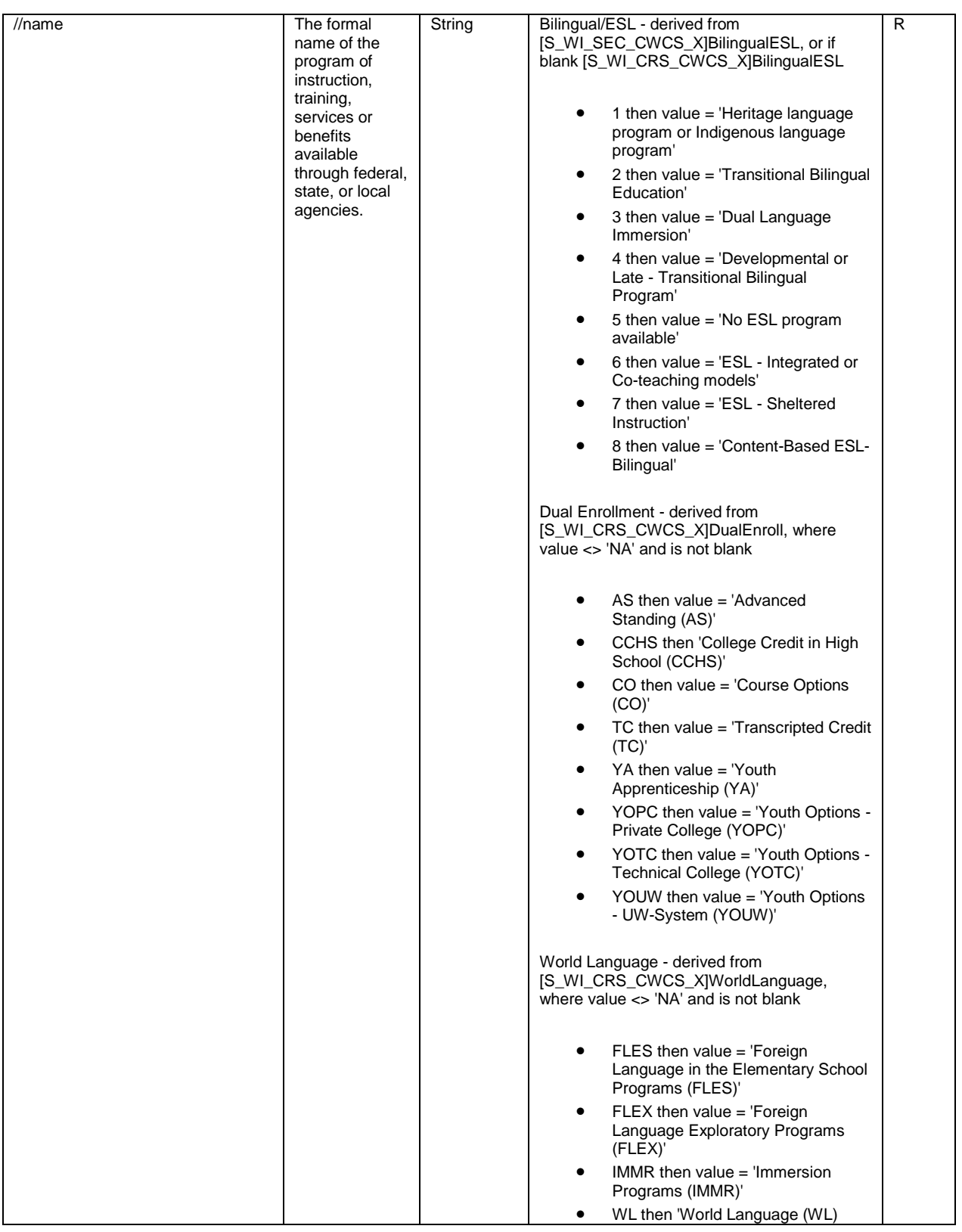

## <span id="page-19-0"></span>Student Teacher Sections

### <span id="page-19-1"></span>Staff Sections

This data view represents the class sections to which a teacher is assigned and is required for all teachers. The published view layout includes the School Name, Teacher Number, Staff Name, Course Number, Course Name, Term, Section Number, Last Publish Date, and Publishing ID.

#### **staffSectionAssociations**

Primary PowerSchool Source Data

- [Period] From the start page at a School select School from under Setup > Select Periods from under Scheduling.
- [Sections] From the start page at a School select School from under Setup > Select Sections from under Scheduling > Select a Course > Select a Section Number > Edit Section.
- [Courses] From the start page at a School select School from under Setup > Select Courses from under Scheduling > Select a Course > Select the District – General tab.
- [Terms] From the start page at a school select School from under Setup > Select Years & Terms from under Scheduling > Select Edit Terms for the desired School Year.
- [S\_WI\_USR\_X] From the start page at a School select Staff > Select a Staff member > Information.

#### **Selection Criteria**

Records are published if the following criteria are met:

- The staffUniqueId must be populated in PowerSchool The staff member must have a valid WISEid.
- The teacher must not be excluded from state reporting.
- The teacher's school must not be excluded from state reporting.
- The teacher's section must not be excluded from state reporting.

#### Resource Output

- A separate Staff Section Association record is published for each course section in which the teacher is scheduled based on the year and the Term selected in the PowerSchool UI.
- A teacher with classes at multiple schools will have a record for each section at each school.
- The staffSectionAssociations resource is dependent on the prior publishing of the following resources: Sections.
- LEAs and Schools may upload (publish) data to the Ed-Fi ODS in real time or on-demand ("Run Now" button).

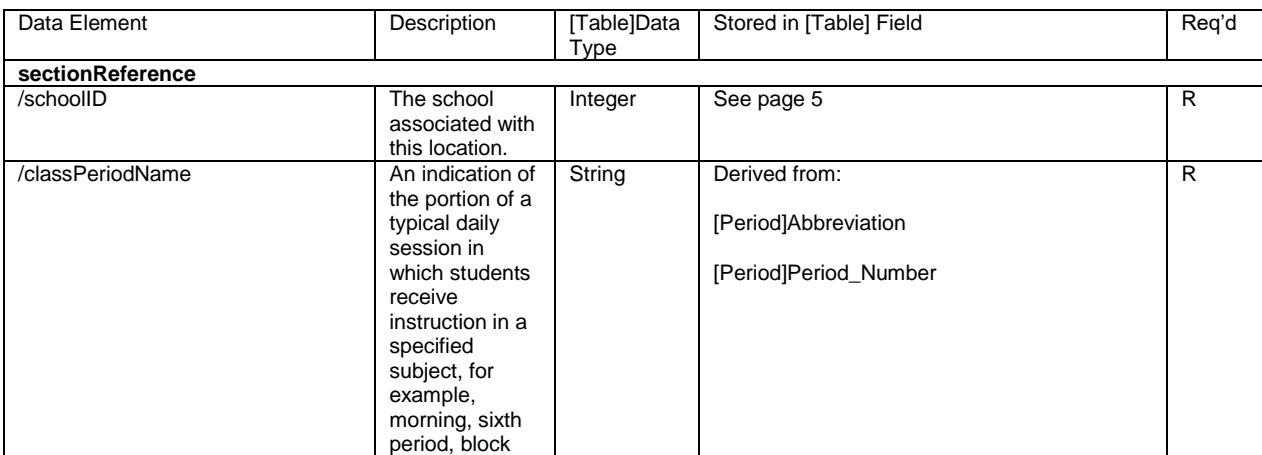

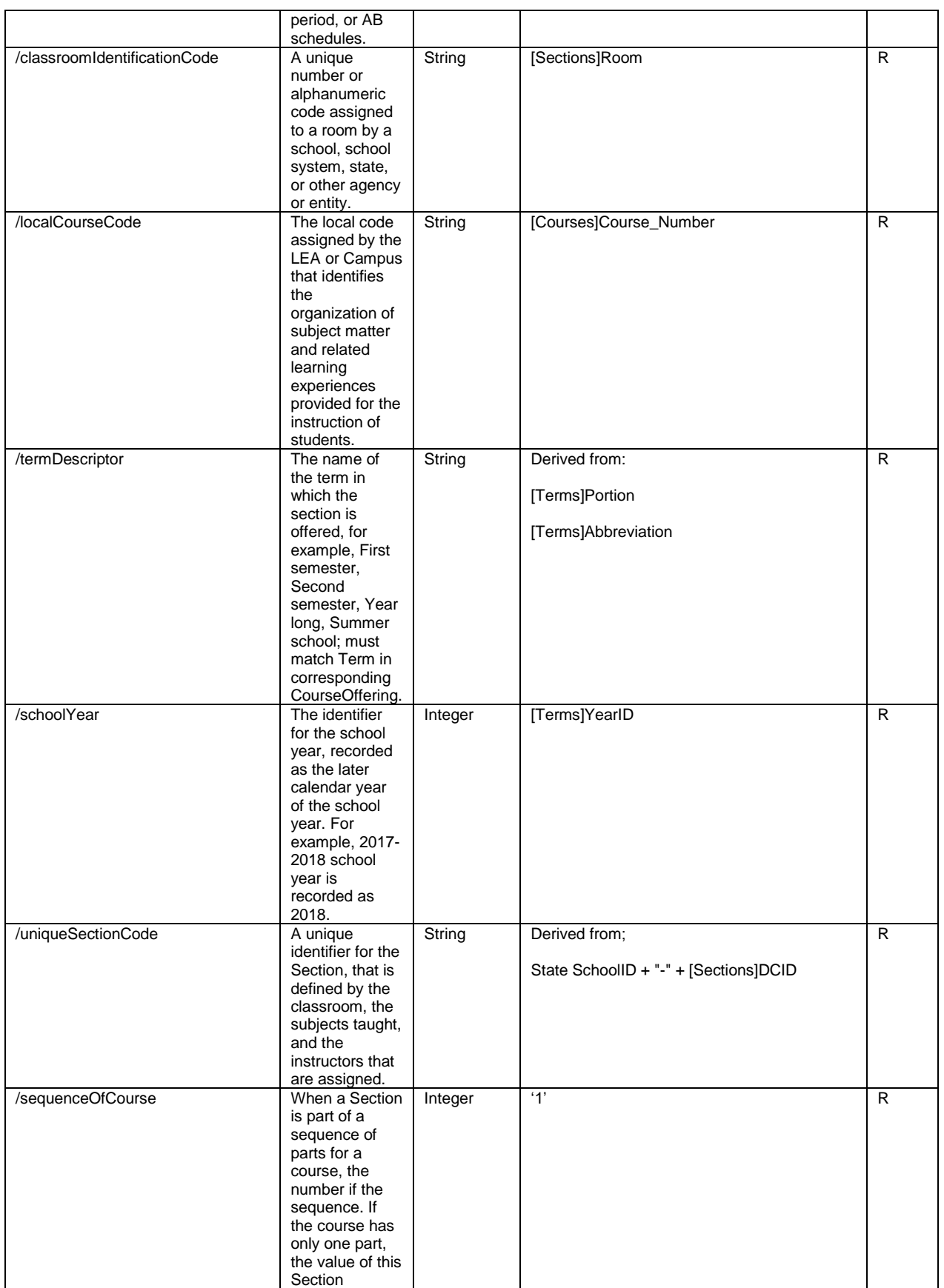

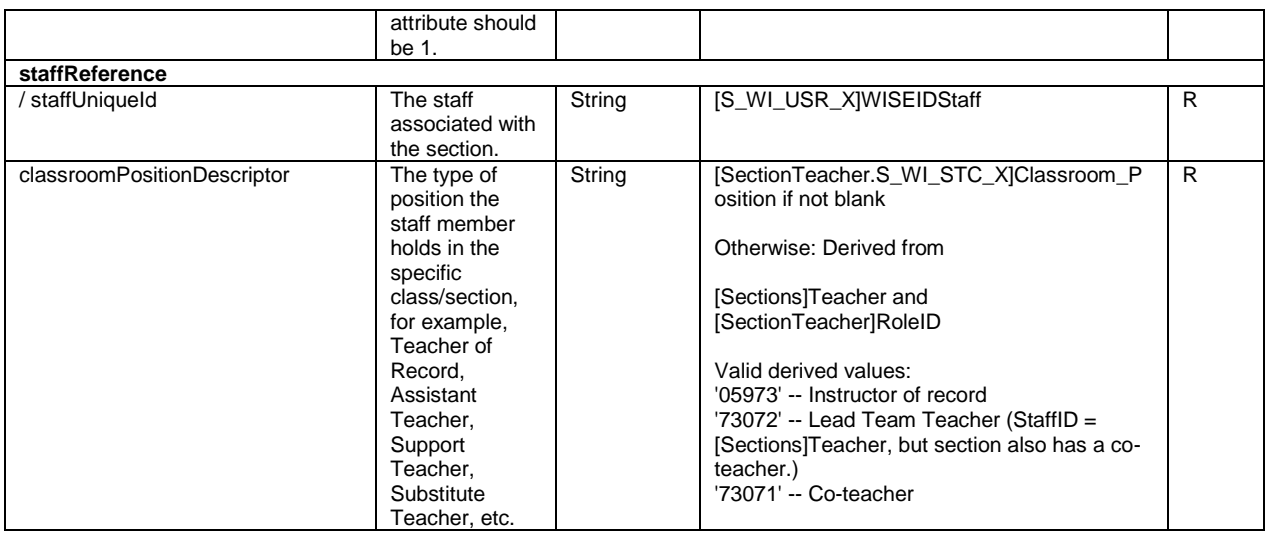

### <span id="page-21-0"></span>Student Sections

This data view represents the course sections to which a student is assigned. The published view layout provides the School Name, Student Number, Student Name, Grade Level, Course Number, Course Name, Section Number, Term, State Student Number, Last Publish Date, and Publishing ID.

#### **studentSectionAssociations**

Primary PowerSchool Source Data

- [Period] From the start page at a School select School from under Setup > Select Periods from under Scheduling.
- [Sections] From the start page at a School select School from under Setup > Select Sections from under Scheduling > Select a Course > Select a Section Number > Edit Section.
- [Courses] From the start page at a School select School from under Setup > Select Courses from under Scheduling > Select a Course > Select the District – General tab.
- [Terms] From the start page at a school select School from under Setup > Select Years & Terms from under Scheduling > Select Edit Terms for the desired School Year.
- [Calendar\_Day] From the start page at a school select School from under Setup > Select Calendar Setup from under Calendaring.
- [Students] From the start page select a student > State/Province WI > WISEid Student Information.

#### Selection Criteria

Records are published if the following criteria are met:

- The student must not be excluded from state reporting.
- The student's school of enrollment must not be excluded from state reporting.
- The section must not be excluded from state reporting.
- The section must be taught during the Term selected in the PowerSchool UI.
- The student must have corresponding school enrollment for the section enrollment.

#### Resource Output

- A separate StudentSectionAssociation record is published for each course section in each school in which a student is or was enrolled based on the year for the Term selected in the PowerSchool UI.
- The studentSectionAssociations resource is dependent on the prior publishing of the following resources: Sections.
- StudentSectionAssociations for sections taken at a different school from the primary enrolled school are not published at this time.
- LEAs and Schools may upload (publish) data to the Ed-Fi ODS in real time or on-demand ("Run Now" button).

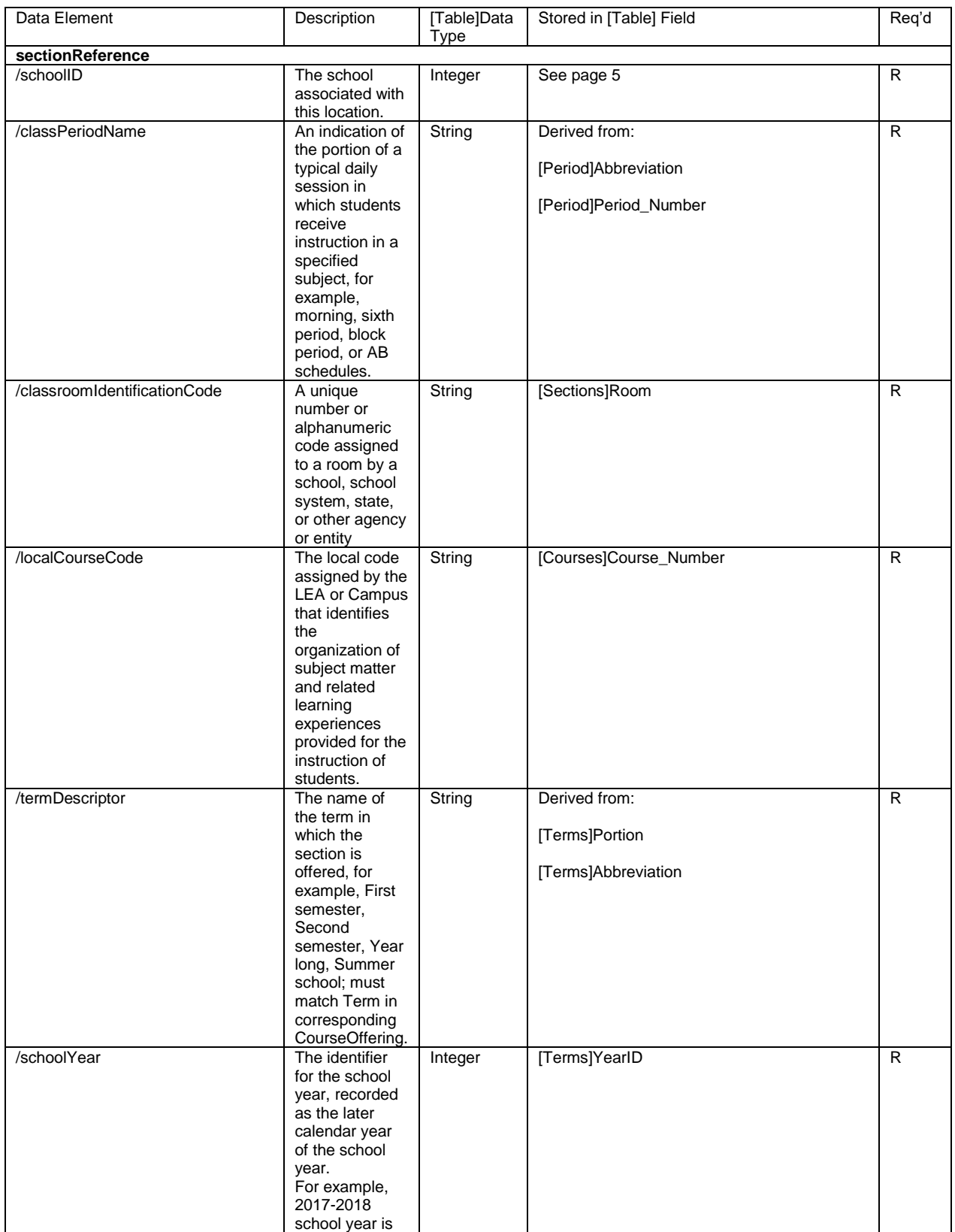

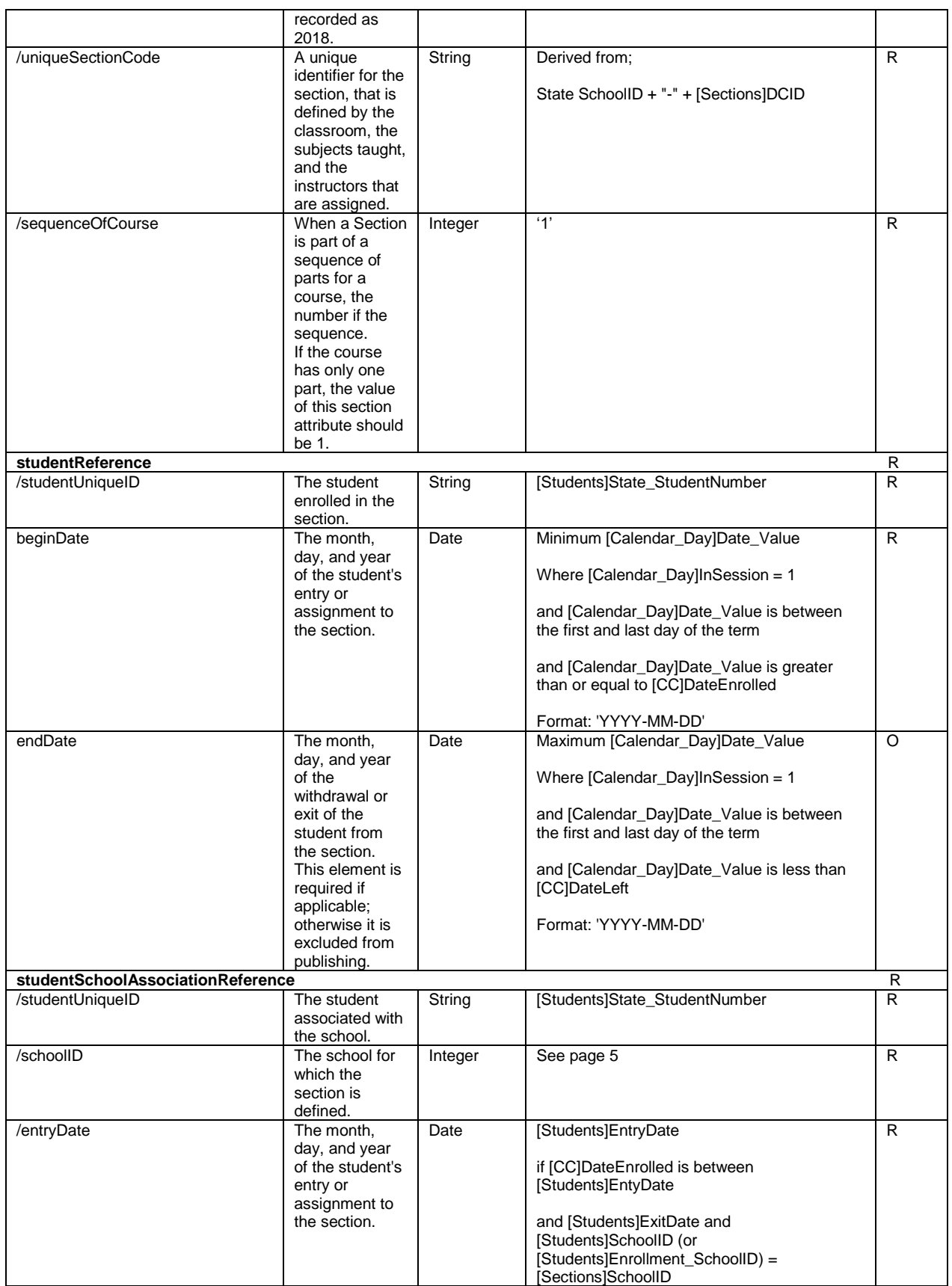

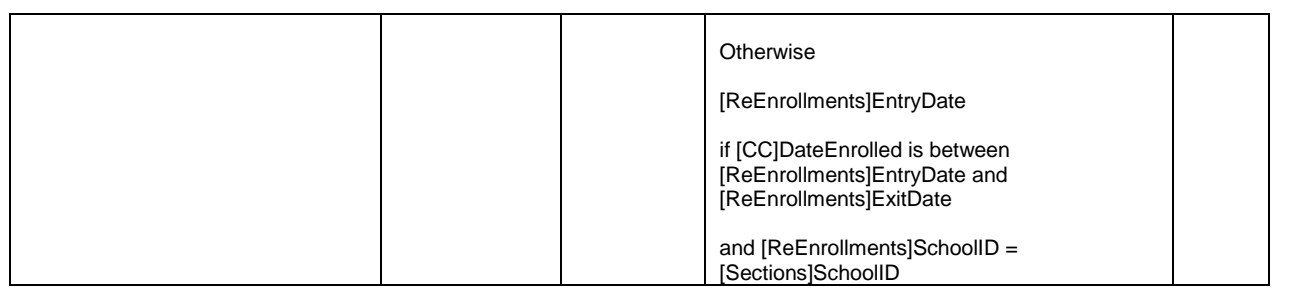

## <span id="page-25-0"></span>Dependencies

Organization Schedules- Sections:

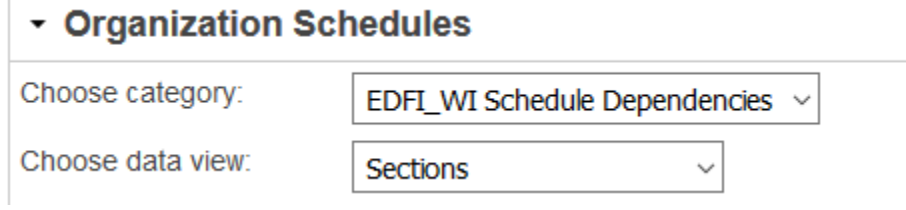

A **Class Period Record** Dependency is caused by *Organization Setup - Periods* that have not been published.

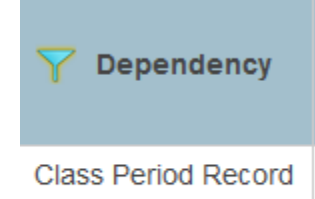

### Student Teacher Section Dependencies:

#### Staff Sections

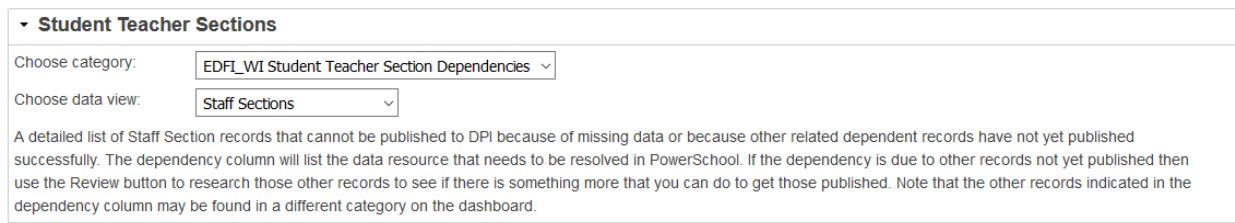

A Staff Section Record Dependency of **LEA, School and/or Other Association** is caused by staff who have a valid WISEid but the WISEid has not been assigned to your district/school by a Staff WISEid upload.

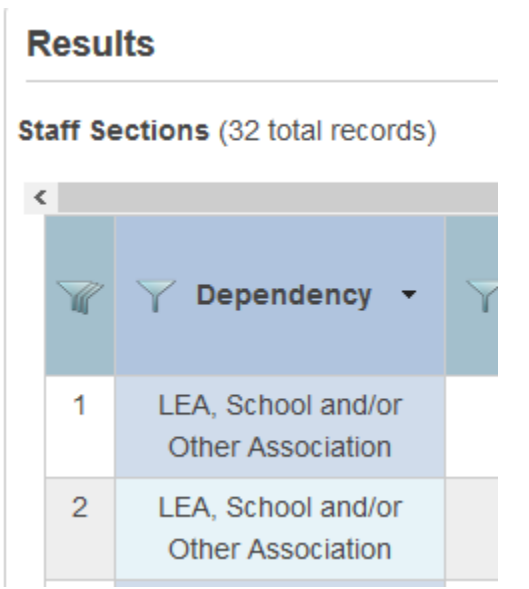

A Staff Section Record Dependency of **Staff Unique ID** is caused by staff who do not have WISEid entered on their Staff Information page (see page 7).

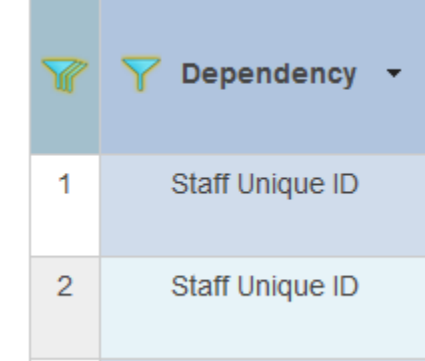

Student Sections

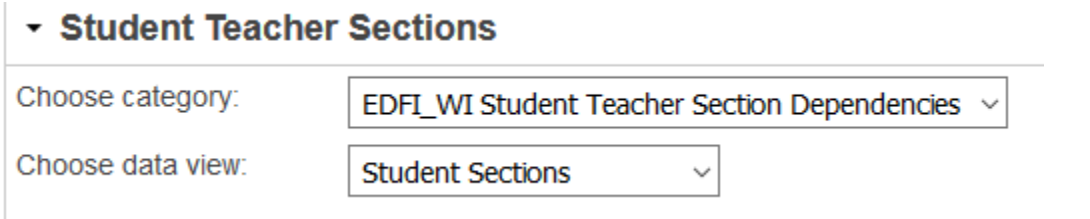

A **Student Section Record** Dependency is caused by *Student Teacher Section – Staff Sections* that have not been published.

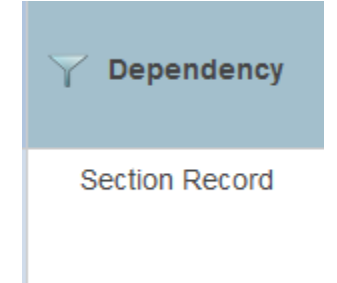

## <span id="page-28-0"></span>Reviewing what has been published

### <span id="page-28-1"></span>Organization Setup

### <span id="page-28-2"></span>Class Periods

- 1. From the start page at a **School** select the **appropriate profile** from under Data Exchange.
- 2. Select **Review** for Organization Setup
- 3. Complete as follows:

#### • Organization Setup

.

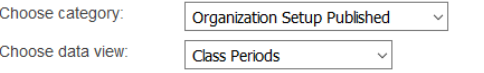

A detailed list of Class Periods successfully published to DPI. This represents the designation of a regularly scheduled series of class meetings at designated times and days of the week. Records are published if the school is not excluded from state reporting and the period number associated with the period name be equal or greater than 0.

- You can compare the results against the Schools periods from the Start page > School from under Setup > **Periods** from under Scheduling
- You would only need to republish if a school adds/changes their periods after the initial publishing.

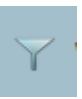

You can use the Filter **Filter**  $\cdot$  to the left of any Column title to narrow the results.

• Note the **Export** option at the bottom of the page

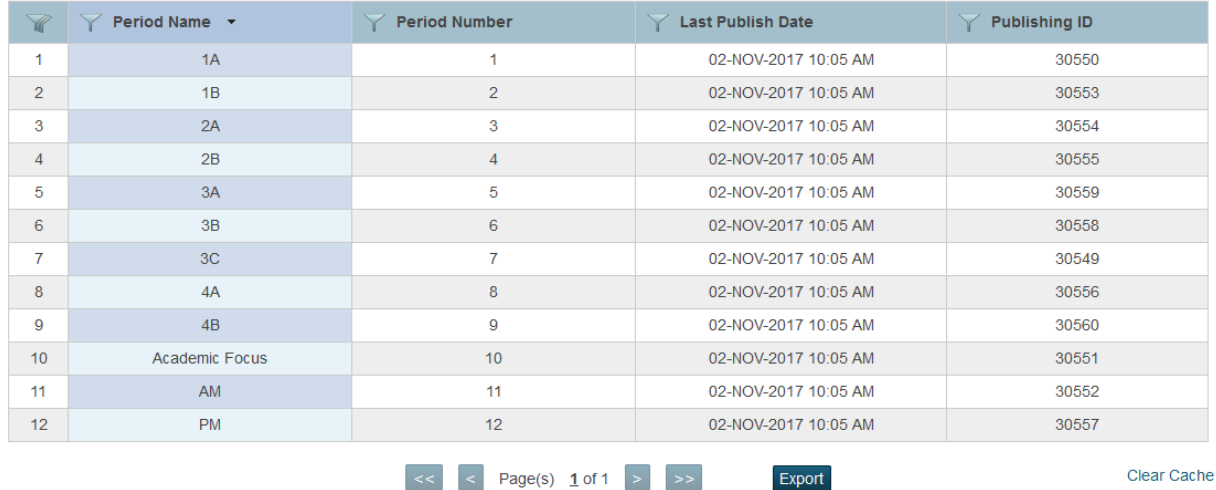

## <span id="page-29-0"></span>Locations

- 1. From the start page at a **School** select the **appropriate profile** from under Data Exchange.
- 2. Select **Review** for Organization Setup.
- 3. Complete as follows.

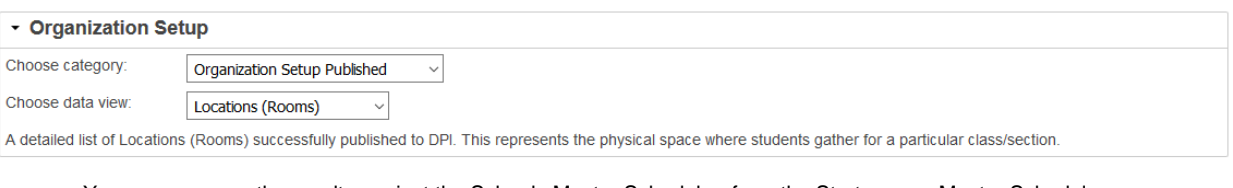

- You can compare the results against the Schools Master Schedule from the Start page > Master Schedule > Preferences
	- Sort By Room
	- View by List.

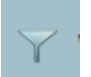

• You can use the Filter **Filter - to the left of any Column title to narrow the results.** 

• Note the **Export** option at the bottom of the page

#### **Results**

Locations (Rooms) (72 total records)

Results per page  $\boxed{25 - 8}$ 

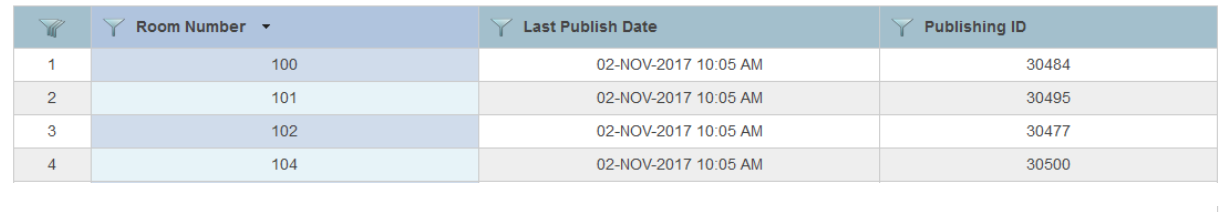

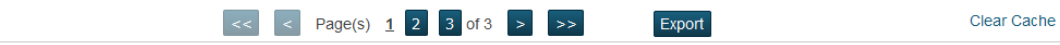

## <span id="page-30-0"></span>Organization Calendars

## <span id="page-30-1"></span>Grading Periods

- 1. From the start page at a **School** select the **appropriate profile** from under Data Exchange.
- 2. Select **Review** for Organization Calendars.
- 3. Complete as follows.

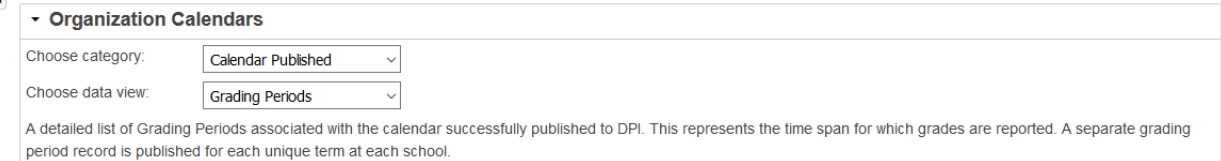

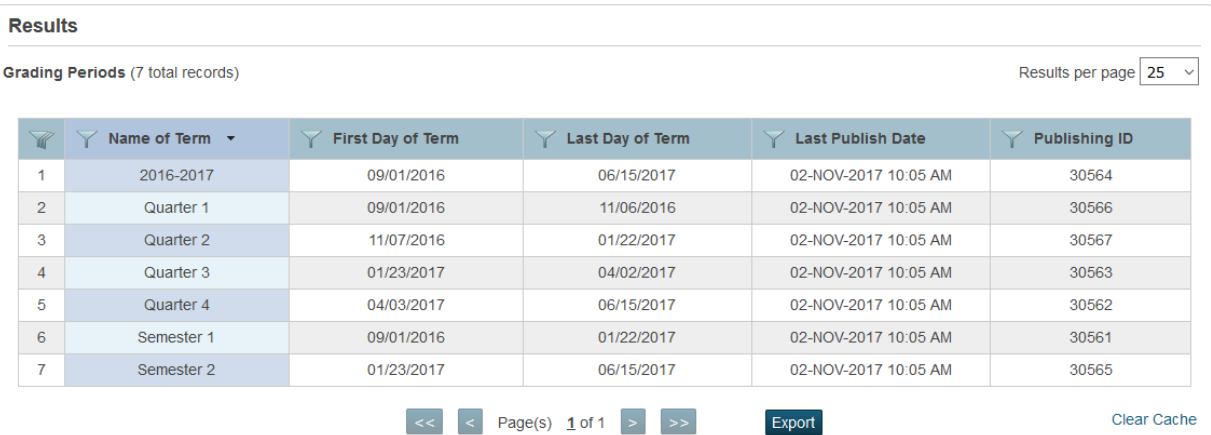

- You can compare the results against the Schools Terms from the Start page > School from under Setup > **Years and Terms** from under Scheduling**.**
- You would only need to republish if a school adds/changes their Terms/Dates after the initial publishing.

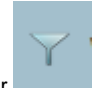

You can use the Filter **Filter**  $\sim$  to the left of any Column title to narrow the results.

• Note the **Export** option at the bottom of the page

## <span id="page-31-0"></span>**Sessions**

- 1. From the start page at a **School** select the **appropriate profile** from under Data Exchange.
- 2. Select **Review** for Organization Calendars.
- 3. Complete as follows.

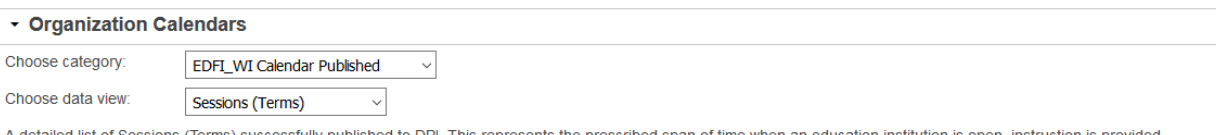

A detailed list of Sessions (Terms) successfully published to DPI. This represents the prescribed span of time when an education institution is open, instruction is provided, and students are under the direction and guidance of teachers and/or education institution administration. A separate session record is published for each unique term at each school.

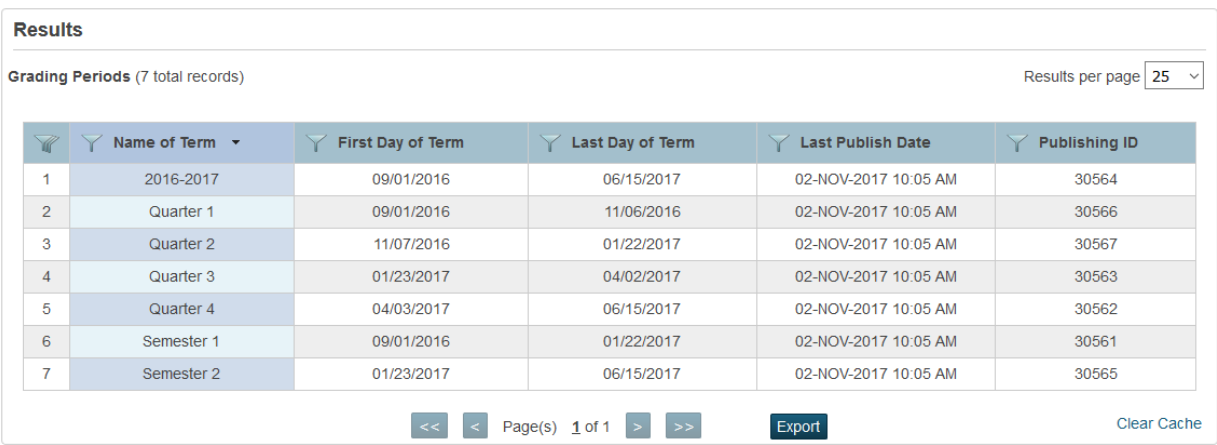

- You can compare the results against the Schools Terms from the Start page > School from under Setup > **Years and Terms** from under Scheduling**.**
- You would only need to republish if a school adds/changes their Terms/Dates after the initial publishing.

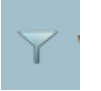

You can use the Filter **Filter** - to the left of any Column title to narrow the results.

• Note the **Export** option at the bottom of the page

## <span id="page-32-0"></span>Organization Schedules

### <span id="page-32-1"></span>Course Offerings

- 1. From the start page at a **School** select the **appropriate profile** from under Data Exchange.
- 2. Select **Review** for Organization Schedules.
- 3. Complete as follows.

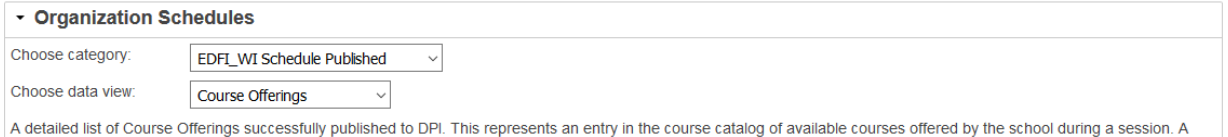

Course Offerings (414 total records)

Results per page | 25  $\vee$ 

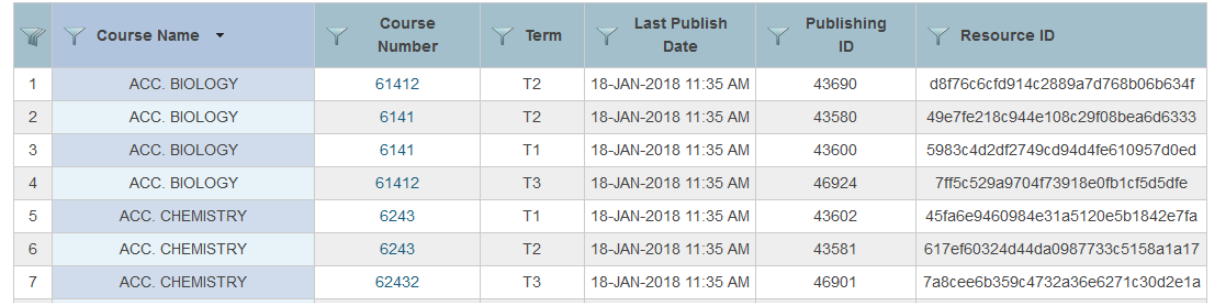

- The Course Number is the Power School Course Number.
- You can compare the results against the Schools Master Schedule from the Start page > Master Schedule > Preferences
	- Sort By Teachers or Course Name

separate Course Offering record is published for each unique combination of course and term scheduled at each school.

- View by List.
- Not every section in you master Schedule will be reported, see pages 2 and 4.
- 

You can use the Filter **Filter** - to the left of any Column title to narrow the results.

• Note the **Export** option at the bottom of the page.

## <span id="page-33-0"></span>**Sections**

- 1. From the start page at a **School** select the **appropriate profile** from under Data Exchange.
- 2. Select **Review** for Organization Schedules.
- 3. Complete as follows.

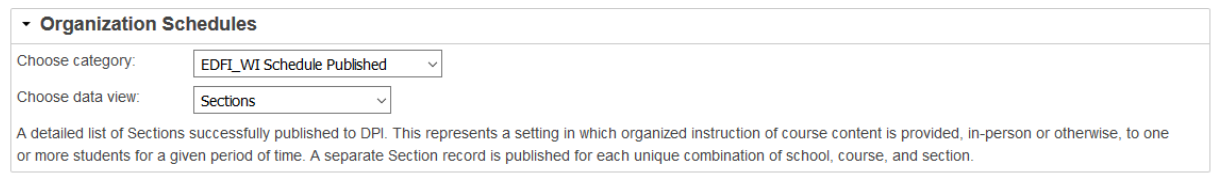

Sections (909 total records)

| Ċ<br>$\rightarrow$ |                              |                         |                                 |                |                         |                                       |                         |                                |  |
|--------------------|------------------------------|-------------------------|---------------------------------|----------------|-------------------------|---------------------------------------|-------------------------|--------------------------------|--|
| Y                  | <b>Course</b><br><b>Name</b> | Course<br><b>Number</b> | <b>Section</b><br><b>Number</b> | <b>Term</b>    | Period<br><b>Number</b> | Last<br><b>Publish</b><br><b>Date</b> | <b>Publishing</b><br>ID | Resource ID                    |  |
|                    | ACC. BIOLOGY                 | 61412                   |                                 | T <sub>2</sub> | 3                       | 18-JAN-2018<br>11:36 AM               | 44200                   | 2bd3d23023074ceb9c8c1c9d8bebae |  |
| $\mathfrak{D}$     | ACC. BIOLOGY                 | 6141                    | 5                               | T <sub>2</sub> | $\overline{4}$          | 18-JAN-2018<br>11:36 AM               | 43761                   | 825f10e098ea45bdab54b259aadc59 |  |
| 3                  | <b>ACC. BIOLOGY</b>          | 61412                   | 5                               | T <sub>3</sub> | 5                       | 18-JAN-2018<br>11:36 AM               | 47033                   | 3777221eb305488cafcde10215250b |  |

- The Course Number is the Power School Course Number.
- You can compare the results against the Schools Master Schedule from the Start page > Master Schedule > Preferences
	- Sort By Teachers or Course Name
	- View by List.
- Not every section in you master Schedule will be reported, see pages 2 and 4.

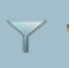

You can use the Filter **Filter** - to the left of any Column title to narrow the results.

• Note the **Export** option at the bottom of the page.

Results per page | 25  $\vee$ 

## <span id="page-34-0"></span>Student Teacher Sections

### <span id="page-34-1"></span>Staff Sections

- 1. From the start page at a **School** select the **appropriate profile** from under Data Exchange.
- 2. Select **Review** for Student Teacher Sections.
- 3. Complete as follows.

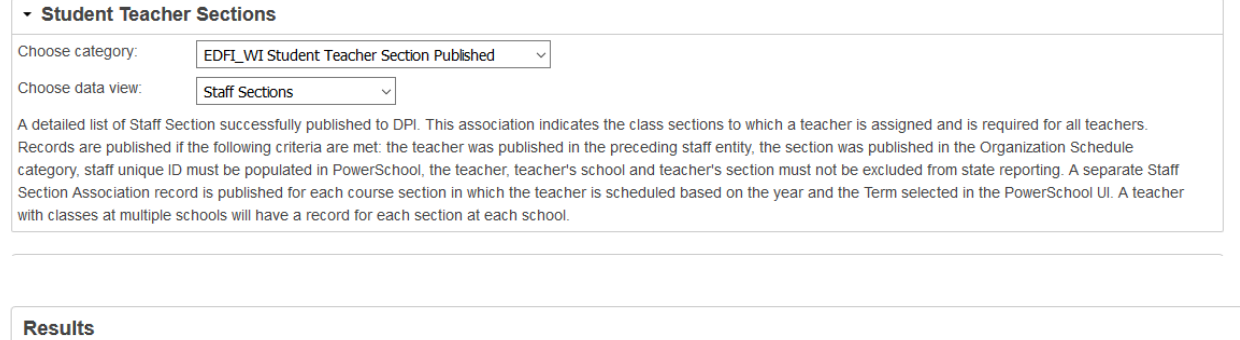

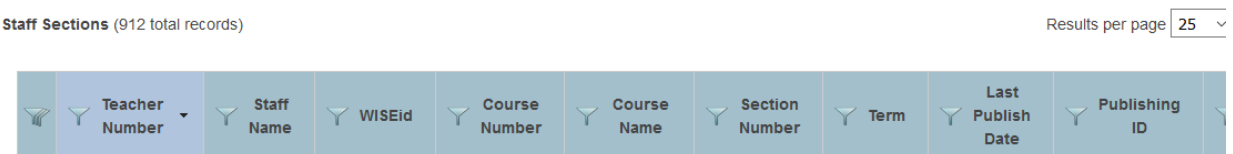

- The Course Number is the Power School Course Number.
- You can compare the results against the Schools Master Schedule from the Start page > Master Schedule > Preferences
	- Sort By Teachers or Course Name
	- **■** View by List.
- Not every section in you master Schedule will be reported, see pages 2 and 4.
- 

You can use the Filter **Filter**  $\qquad \qquad$  to the left of any Column title to narrow the results.

• Note the **Export** option at the bottom of the page.

## <span id="page-35-0"></span>Student Sections

- 1. From the start page at a **School** select the **appropriate profile** from under Data Exchange.
- 2. Select **Review** for Student Teacher Sections.
- 3. Complete as follows.

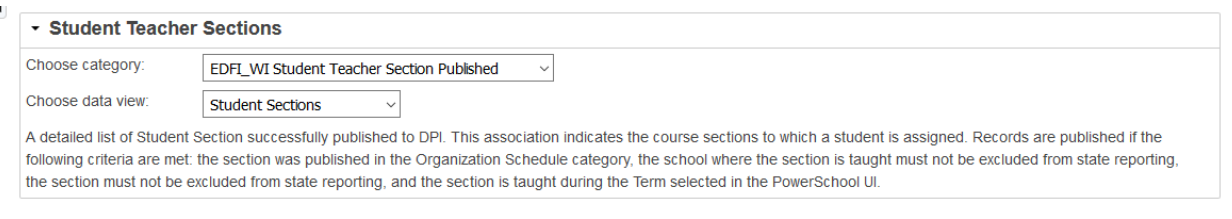

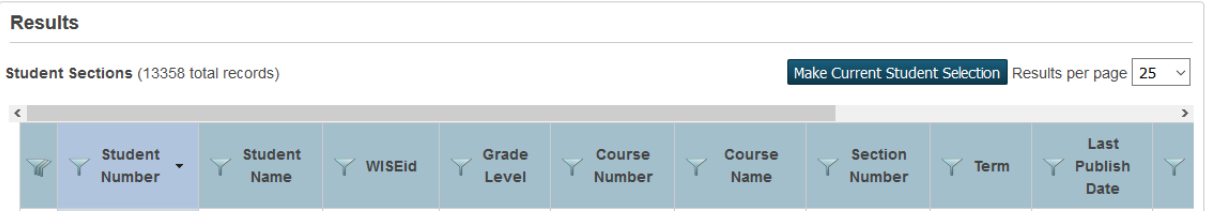

- The Course Number is the Power School Course Number.
- You can compare the results against the Schools Master Schedule from the Start page > Master Schedule > Preferences
	- **•** Sort By Teachers or Course Name
	- View by List.
- Not every section in you master Schedule will be reported, see pages 2 and 4.

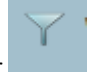

You can use the Filter **Filter**  $\cdot$  to the left of any Column title to narrow the results.

• Note the **Export** option at the bottom of the page

<span id="page-36-0"></span>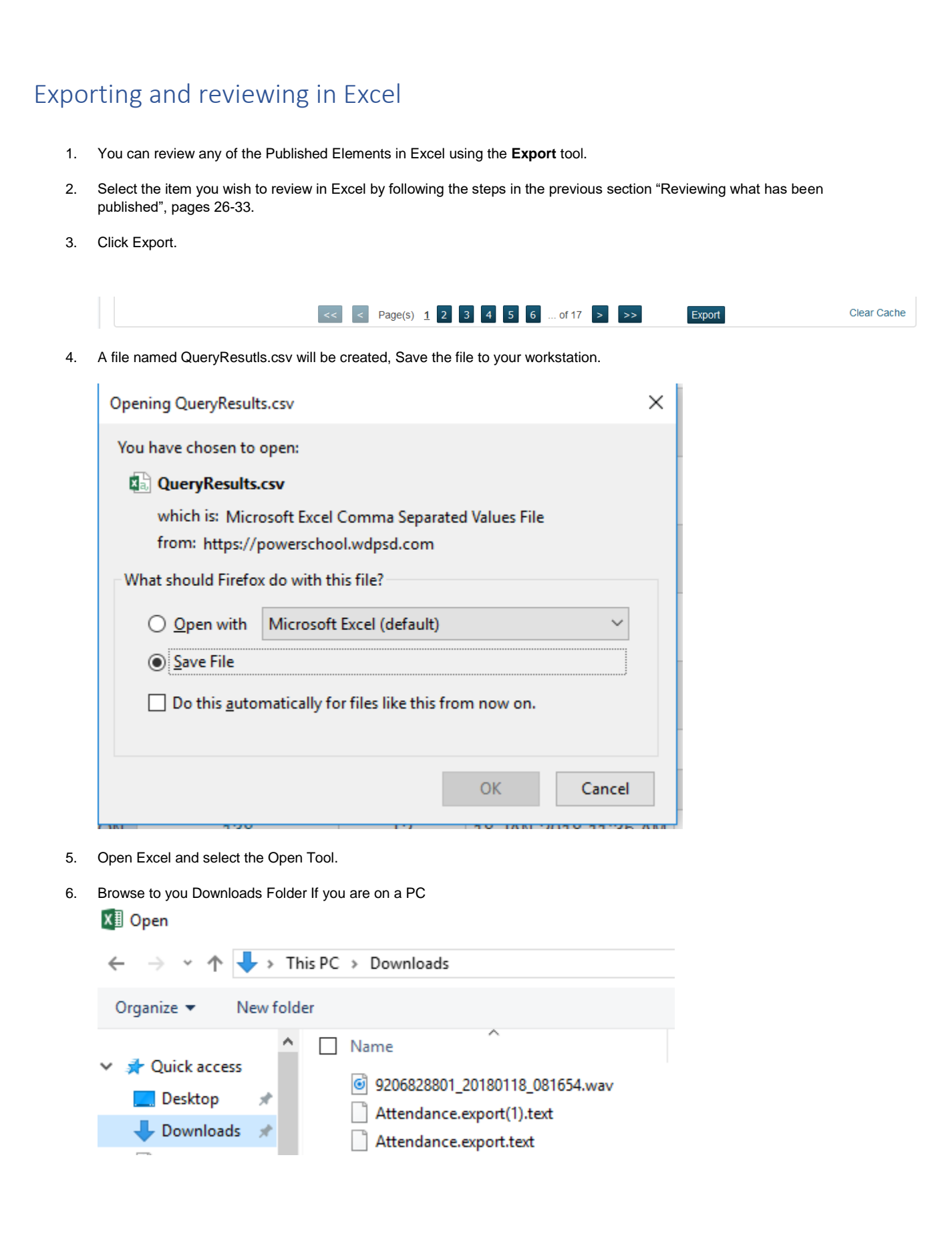

#### 7. Select the file named **QueryResults.csv**

• You need to select **All Files** to see the QueryResults.csv file.

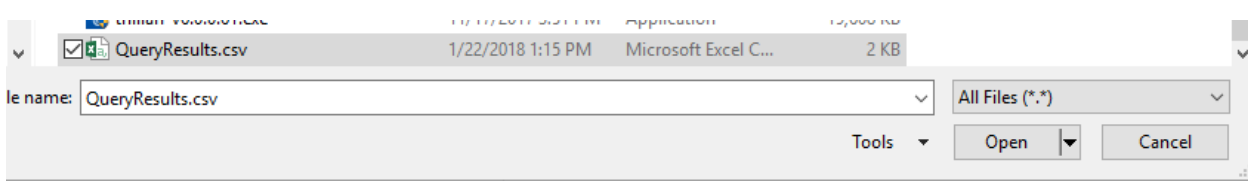

- 8. Select Open and the file will open in excel.
- 9. Sort/Expand/Filter the columns as desired.

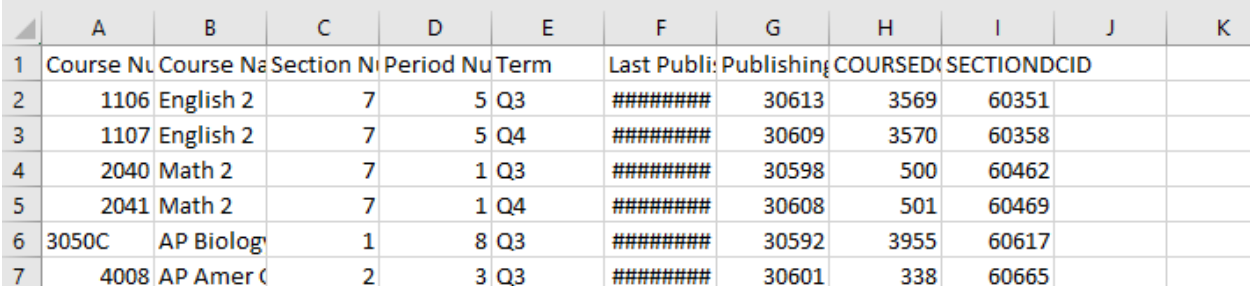